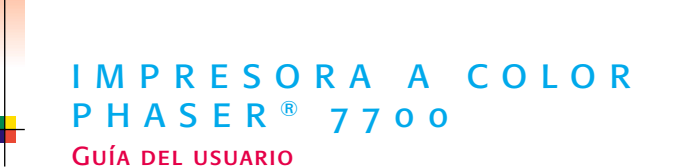

 $\sum_{x \in R^{OX}}$ 

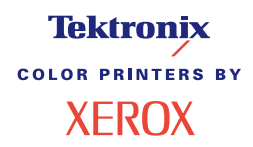

**ATHU** 

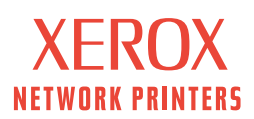

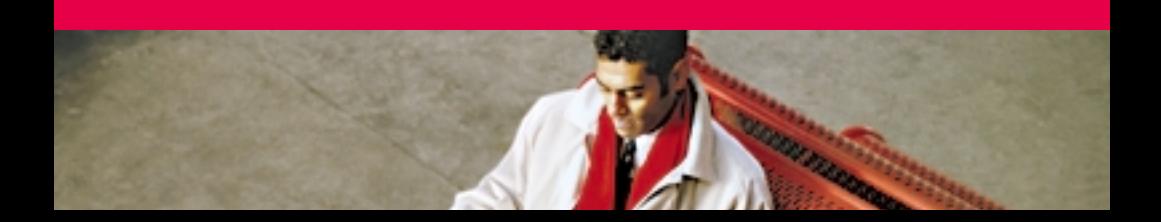

# **Tektronix COLOR PRINTERS BY XEROX**

## Impresora a color Phaser® 7700 Guía del usuario

071-0836-00 Septiembre de 2001 Copyright ©, 2001, Xerox Corporation. Derechos reservados de la obra no publicada conforme a la legislación de derechos de autor de Estados Unidos. No está permitida la reproducción del contenido de esta publicación en ninguna forma, sin permiso de Xerox Corporation.

Phaser®, PhaserShare®, el icono TekColor®, Made For Each Other®, DocuPrint®, WorkSet®, Ethernet®, la X estilizada y XEROX® son marcas comerciales registradas de Xerox Corporation. PhaserLink™, PhaserPort™, PhaserPrint™, PhaserSym™, PhaserTools™, infoSMART™ y el nombre TekColor™ son marcas comerciales de Xerox Corporation. TekColor CareSM y RealSUPPORTSM son marcas de servicio de Xerox Corporation.

Adobe®, Acrobat®, Acrobat® Reader, Illustrator®, PageMaker®, Photoshop® y PostScript®, ATM®, Adobe Garamond®, Birch®, Carta®, Mythos®, Quake® y Tekton® son marcas comerciales registradas y Adobe Jenson™, la tecnología

Adobe Brilliant Screens™ e IntelliSelect™ son marcas comerciales de Adobe Systems Incorporated o sus filiales, que pueden estar registradas en algunas jurisdicciones. Apple®, LaserWriter®, LocalTalk®, Macintosh®, Mac® OS, AppleTalk®, TrueType2®, Apple Chancery®, Chicago®, Geneva®, Monaco® y New York® son marcas comerciales registradas, y QuickDraw™ es una marca comercial de Apple Computer Incorporated. Marigold™ y Oxford™ son marcas comerciales de AlphaOmega Typography. Avery™ es una marca comercial de Avery Dennison Corporation.

FTP® Software es una marca comercial registrada de FTP Software, Incorporated. PCL® y HP-GL® son marcas comerciales registradas de Hewlett-Packard Corporation. Hoefler Text fue diseñado por Hoefler Type Foundry.

ITC Avant Guard Gothic®, ITC Bookman®, ITC Lubalin Graph®, ITC Mona Lisa®, ITC Symbol®, ITC Zapf Chancery® e ITC Zapf Dingbats® son marcas comerciales registradas de International Typeface Corporation.

Bernhard Modern™, Clarendon™, Coronet™, Helvetica™, New Century Schoolbook™, Optima™, Palatino™, Stempel Garamond™, Times™ y Univers™ son marcas comerciales de Linotype-Hell AG o de sus filiales.

MS-DOS® y Windows® son marcas comerciales registradas de Microsoft Corporation. Wingdings™ en formato TrueType® es un producto de Microsoft Corporation. WingDings es una marca comercial de Microsoft Corporation y TrueType es una marca comercial registrada de Apple Computer, Inc.

Albertus™, Arial™, Gill Sans™, Joanna™ y Times New Roman™ son marcas comerciales de Monotype Corporation.

Antique Olive® es una marca comercial registrada de M. Olive.

Eurostile™ es una marca comercial de Nebiolo.

Novell® y NetWare® son marcas comerciales registradas de Novell, Incorporated. Sun®, Sun Microsystems® y Sun Microsystems Computer Corporation® son marcas comerciales registradas de Sun Microsystems, Incorporated. SPARC® es una marca comercial registrada de SPARC International, Incorporated. SPARCstation™ es una marca comercial de SPARC International, Incorporated, otorgada con licencia exclusiva a Sun Microsystems, Incorporated.

UNIX® es una marca comercial registrada en EE.UU. y otros países, cuya licencia concede en exclusiva X/Open Company Limited.

Como socio de ENERGY STAR®, Xerox Corporation ha establecido que este producto cumple con las directrices sobre eficiencia energética de ENERGY STAR. El nombre y el logotipo de ENERGY STAR son marcas registradas en Estados Unidos.

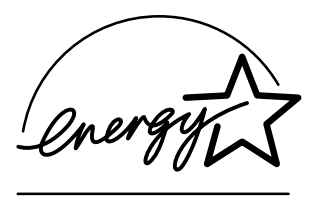

Las demás marcas son marcas comerciales o marcas comerciales registradas de las empresas con las que están asociadas.

Los colores PANTONE® generados por la impresora a color Phaser 7700 son simulaciones de procesos de cuatricromía y tricromía y es posible que no coincidan con los estándares de colores sólidos identificados con PANTONE. Para obtener colores exactos, use los Manuales de referencia de colores PANTONE.

Las simulaciones de colores PANTONE sólo se obtienen con este producto utilizando los paquetes de software autorizados con licencia Pantone. Póngase en contacto con Pantone, Inc. para obtener una lista actualizada de licenciatarios cualificados. Todas las marcas comerciales que aquí aparecen son propiedad de Xerox Corporation, Pantone, Inc. o de sus respectivas empresas.

© Pantone, Inc., 1988.

# Contenido

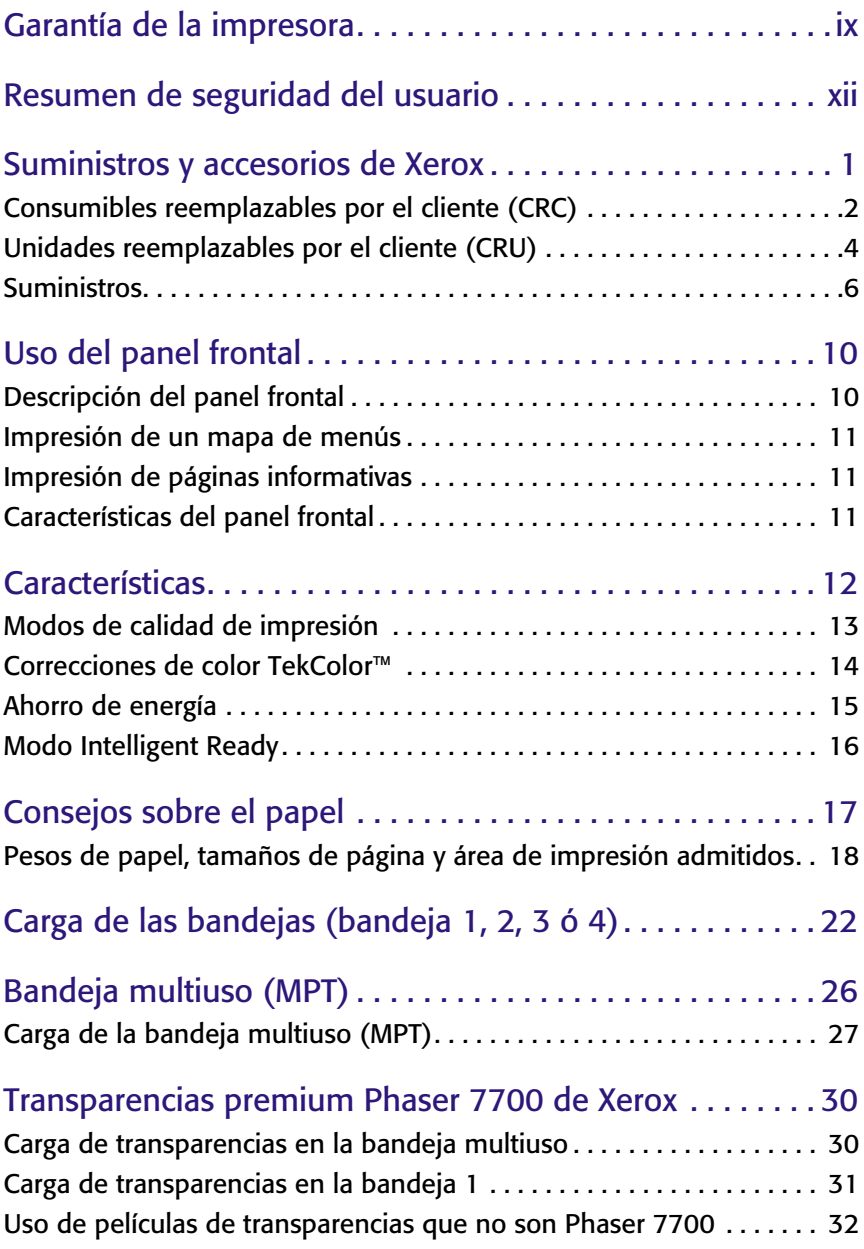

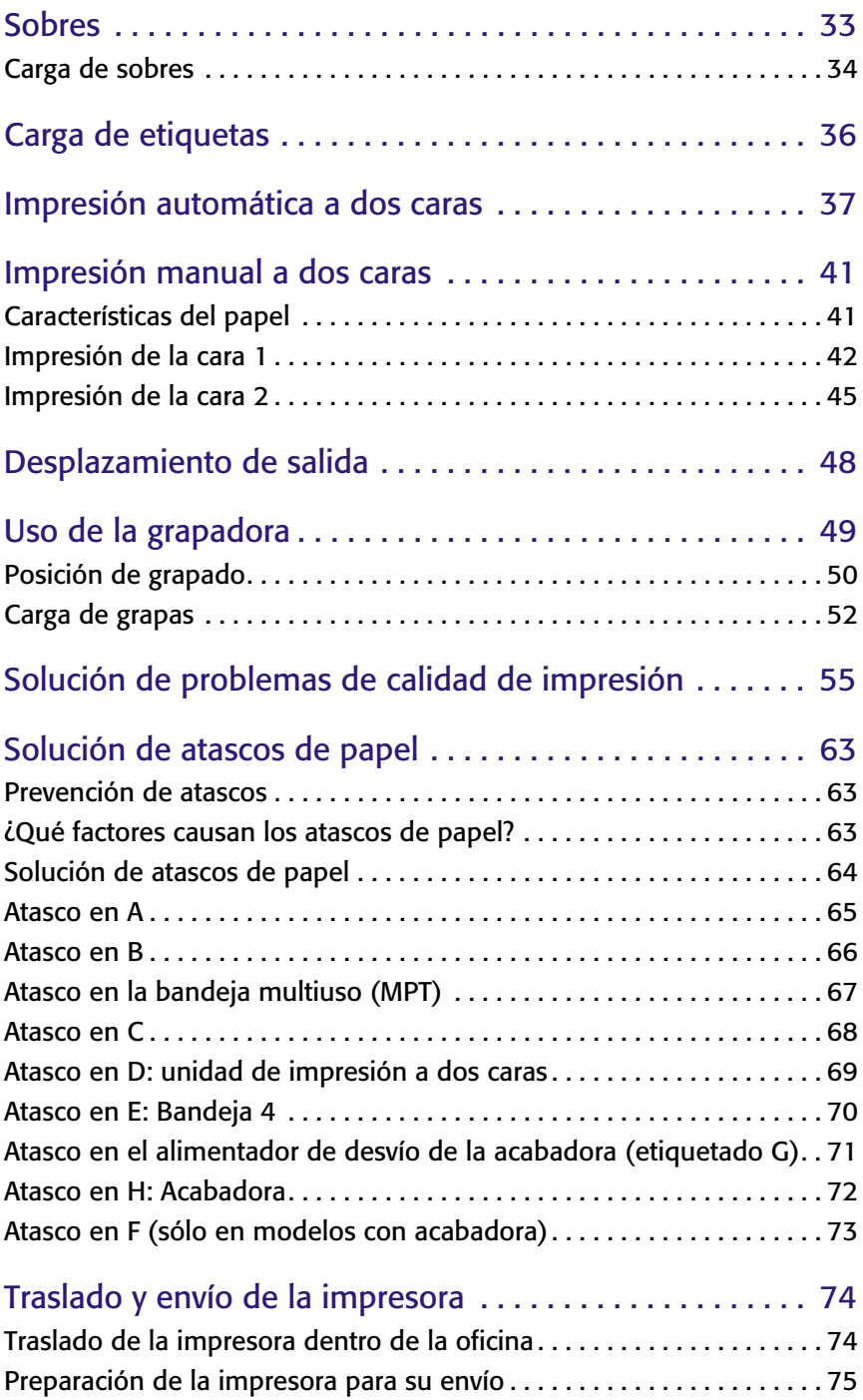

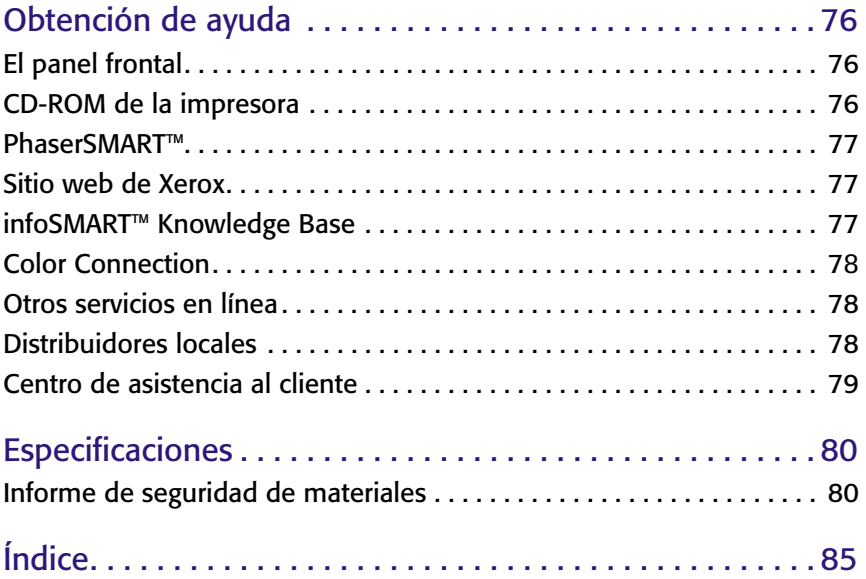

*viii Impresora a color Phaser 7700* 

# <span id="page-9-0"></span>Garantía de la impresora

Xerox garantiza que la impresora Phaser 7700 estará libre de defectos en los materiales y en la fabricación por un período de un (1) año a partir de la fecha de envío. Si el producto resultara defectuoso durante el período de garantía, Xerox, a su elección:

(1) reparará el producto mediante asistencia telefónica o servicio en la instalación sin cargo alguno por las piezas o la mano de obra,

(2) sustituirá el producto por un producto comparable o

(3) devolverá el importe pagado por el producto, menos una cantidad razonable por el uso, tras su devolución.

De acuerdo con esta garantía del producto, el Cliente debe notificar el defecto a Xerox o a su representante de servicio autorizado antes del vencimiento del período de garantía. Para obtener servicio bajo esta garantía, el Cliente primero debe ponerse en contacto con el personal de asistencia telefónica de Xerox o con su representante de servicio autorizado. El personal de asistencia telefónica trabajará para resolver los problemas de manera profesional y rápida; no obstante, el Cliente deberá ayudar de manera razonable a Xerox o a su representante autorizado.

Si la asistencia telefónica es insuficiente, Xerox o su representante de servicio autorizado proporcionará una reparación de garantía en la instalación del Cliente sin cargo alguno, tal como se establece a continuación:

- El servicio está disponible en la zona de servicio a domicilio habitual en Estados Unidos y Canadá para los productos comprados en Estados Unidos y Canadá.
- Dentro del Espacio Económico Europeo (EEE), el servicio está disponible en el área habitual de servicio a domicilio para los productos adquiridos en el EEE.
- Fuera de EE.UU., Canadá y el EEE, el servicio está disponible en el área habitual de servicio a domicilio en el país donde se ha realizado la compra.

Xerox se reserva el derecho de cobro por servicio a domicilio en casos excepcionales.

Se puede obtener una descripción del área habitual de servicio a domicilio en el Centro de atención al cliente local de Xerox o del distribuidor autorizado de Xerox. El servicio a domicilio se realiza a entera discreción de Xerox o de su representante de servicio autorizado y se considera una opción de último recurso.

Si el producto del Cliente incluye características que permiten a Xerox, o a su representante de servicio autorizado, diagnosticar y reparar los problemas del producto a distancia, Xerox puede solicitar al Cliente que permita el acceso remoto al producto.

En el mantenimiento del producto, Xerox puede utilizar piezas nuevas o equivalentes, o ensamblajes para obtener una calidad igual o superior. Todas las piezas y ensamblajes defectuosos pasan a ser propiedad de Xerox. Xerox, a su elección, puede solicitar la devolución de estas piezas.

#### **GARANTÍA DE LOS CONSUMIBLES**

Xerox garantiza que los cartuchos de tóner estarán libres de defectos en los materiales y en la fabricación por un período de un (1) año a partir de la fecha de instalación. Todos los demás Consumibles reemplazables por el cliente (CRC) estarán cubiertos por un período de noventa (90) días (seis [6] meses donde se requieran períodos más largos por ley) a partir de la fecha de instalación, pero sin superar un (1) año a partir de la fecha de envío. De acuerdo con esta garantía, el Cliente debe notificar el defecto a Xerox o a su representante de servicio autorizado antes del vencimiento del período de garantía. XEROX PUEDE SOLICITAR QUE EL CRC DEFECTUOSO SEA DEVUELTO A UN ALMACÉN DESIGNADO DE XEROX O AL REPRESENTANTE DE XEROX DEL QUE SE ADQUIRIÓ ORIGINALMENTE EL CRC. Las reclamaciones se atenderán de acuerdo con el procedimiento actual de Xerox.

Estas garantías no se aplicarán a ningún defecto, fallo o daño provocado por un uso indebido, o un mantenimiento y cuidado indebidos o inadecuados. Xerox no estará obligado, de acuerdo con estas garantías:

a) a reparar los daños resultantes de intentos por parte de personal que no sean los representantes de Xerox de instalar, reparar o realizar el mantenimiento del producto a menos que esté dirigido por un representante de Xerox;

b) a reparar daños, fallos o degradaciones del rendimiento resultantes de un uso indebido o de la conexión a un equipo o memoria incompatible;

c) a reparar daños, fallos o degradaciones del rendimiento provocados por el uso de suministros o consumibles de impresora que no sean de Tektronix/Xerox o el uso de suministros de Tektronix/Xerox no especificados para su uso con esta impresora;

d) a reparar un producto o CRC que se ha modificado o integrado con otros productos cuando el efecto de dicha modificación o integración aumente el tiempo o dificultad de mantenimiento del producto o CRC;

e) a realizar el mantenimiento o limpieza del usuario, o a reparar daños, fallos o degradaciones del rendimiento resultantes del incumplimiento del mantenimiento y limpieza del usuario tal como lo indican los materiales publicados sobre el producto;

f) a reparar daños, fallos o degradaciones del rendimiento resultantes del uso del producto en un entorno que no cumpla las especificaciones de funcionamiento establecidas en el manual del usuario;

g) a reparar este producto después de haber alcanzado el límite de su ciclo de utilización; todos los servicios posteriores se facturarán según el tiempo y material empleados;

h) a sustituir los CRC que se hayan llenado de nuevo, estén gastados, hayan sufrido maltratos, malos usos o manipulaciones indebidas de cualquier tipo.

XEROX OTORGA LAS GARANTÍAS ANTERIORES CON RESPECTO A ESTE PRODUCTO Y A SUS CONSUMIBLES REEMPLAZABLES POR EL CLIENTE EN LUGAR DE CUALESQUIER OTRAS GARANTÍAS, EXPLÍCITAS O IMPLÍCITAS. XEROX Y SUS DISTRIBUIDORES RECHAZAN CUALQUIER GARANTÍA IMPLÍCITA DE COMERCIABILIDAD O IDONEIDAD PARA UN PROPÓSITO EN PARTICULAR O CUALQUIER NORMA SIMILAR IMPUESTA POR LA LEGISLACIÓN APLICABLE. LA RESPONSABILIDAD DE XEROX DE REPARAR, SUSTITUIR U OFRECER UN REEMBOLSO POR LOS PRODUCTOS DEFECTUOSOS Y CONSUMIBLES REEMPLAZABLES POR EL CLIENTE ES EL REMEDIO ÚNICO Y EXCLUSIVO PROPORCIONADO AL CLIENTE POR INCUMPLIMIENTO DE ESTAS GARANTÍAS. XEROX Y SUS DISTRIBUIDORES NO SE HARÁN RESPONSABLES POR CUALESQUIER DAÑOS INDIRECTOS, ESPECIALES, INCIDENTALES O DERIVADOS (INCLUIDA LA PÉRDIDA DE GANANCIAS) INDEPENDIENTEMENTE DE QUE XEROX O EL DISTRIBUIDOR HAYAN TENIDO NOTIFICACIÓN POR ANTICIPADO DE LA POSIBILIDAD DE DICHOS DAÑOS.

Algunos estados, provincias y países no permiten la exclusión o limitación de daños incidentales o derivados o la exclusión o limitación de la duración de las garantías o condiciones implícitas; por tanto, las limitaciones o exclusiones anteriores pueden no ser aplicables en su caso. Esta garantía le ofrece derechos legales específicos además de otros derechos que ya pueda tener según el estado, provincia o país en que se encuentre.

Para la garantía del software, consulte el acuerdo de licencia de usuario final incluido con el software.

En algunas zonas geográficas este producto está garantizado por Fuji Xerox. Esta declaración de garantía no se aplica en Japón. Consulte la declaración de garantía que se suministra en el manual del usuario en japonés para aquellos productos adquiridos en Japón.

Si usted vive en Australia, debe tener en cuenta que el Acta de Prácticas Comerciales de 1974 y la legislación de Estado y Territorio equivalente (colectivamente "las Actas") contienen disposiciones especiales destinadas a proteger a los consumidores de Australia. Nada en material de garantía alguno de Fuji Xerox excluye o limita la aplicación de cualquier disposición de las Leyes, donde de hacerse así se infringirían las Leyes o provocaría la nulidad de cualquier parte de esta garantía. En este material de garantía, una condición o garantía implícita, cuya exclusión de un contrato con un "Consumidor" (tal como se define en las Leyes) infringiría alguna disposición de las Leyes o causaría la nulidad de alguna o todas las partes de esta garantía, se denomina una "Condición no excluible". En la medida en que lo permita la ley, la única y total responsabilidad de Fuji Xerox hacia el cliente por el incumplimiento de cualquier Condición no excluible (incluida cualquier pérdida derivada sufrida por el cliente) está limitada, excepto si se especifica de otro modo en el presente documento, a (a elección de Fuji Xerox) la sustitución o reparación de las mercancías, o al nuevo suministro o pago del coste del nuevo suministro de los servicios, con respecto a los cuales ocurrió el incumplimiento. Sujeto a lo antedicho, quedan excluidas todas las condiciones y garantías que estén o pudieran estar de otro modo implícitas en un contrato de Consumidor, ya sea por disposición legal, inferencia de las circunstancias, práctica del sector o de cualquier otra manera.

# <span id="page-12-0"></span>Resumen de seguridad del usuario

Su impresora y los suministros consumibles recomendados se han diseñado y probado para que cumplan requisitos estrictos de seguridad. Prestar atención a las notas siguientes asegurará un funcionamiento seguro de su impresora de forma continua.

La impresora Phaser 7700 cumple con las normas internacionales de seguridad y es un producto láser certificado de clase 1. En lo que respecta concretamente al láser, el equipo cumple con las normas de rendimiento de los productos láser estipuladas por agencias gubernamentales, nacionales e internacionales como producto láser de clase 1. No emite luz peligrosa, ya que su haz está totalmente confinado durante todos los modos de trabajo del cliente y durante el mantenimiento.

#### **Seguridad eléctrica**

- Use el cable de alimentación suministrado con la impresora.
- No utilice un enchufe adaptador a tierra para conectar la impresora a un receptáculo de alimentación que no tenga conexión a tierra.
- Enchufe el cable directamente a una toma eléctrica correctamente conectada a tierra. No utilice un cable alargador. Si no sabe si el enchufe está conectado a tierra, pida a un electricista que lo compruebe.

#### **Advertencia**

Para evitar la posibilidad de una descarga eléctrica grave, asegúrese de que la impresora esté correctamente conectada a tierra.

- No sitúe la impresora donde la gente pueda pisar el cable de alimentación.
- No coloque objetos sobre el cable de alimentación.
- No obstruya las aberturas de ventilación. Estas aberturas tienen por objeto evitar que la impresora se caliente en exceso.

#### **Advertencia**

No introduzca objetos en las ranuras y aberturas de la impresora. Si hace contacto con algún punto con carga eléctrica o si realiza un cortocircuito de algún componente, podría producirse fuego o una descarga eléctrica.

- Si nota ruidos u olores extraños, apague la impresora inmediatamente. Desconecte el cable de alimentación de la toma de electricidad. Llame a un representante de servicio autorizado para que corrija el problema.
- El cable de alimentación va unido a la impresora mediante un enchufe en la parte posterior. En caso de que sea necesario cortar la corriente de la impresora, desconecte el cable de alimentación del receptáculo de corriente.

#### **Nota**

Se recomienda dejar la impresora encendida para un óptimo rendimiento, ya que esto no representa ningún peligro.

- Si se produce alguna de las condiciones siguientes, apague la impresora inmediatamente, desconecte el cable de alimentación y llame a un representante de servicio autorizado.
	- El cable de alimentación está dañado o raído.
	- Se ha derramado líquido en la impresora.
	- La impresora está expuesta a agua.
	- Está dañada alguna parte de la impresora.

#### **Seguridad de mantenimiento**

- No realice ningún procedimiento de mantenimiento que no esté específicamente descrito en la documentación que acompaña a la impresora.
- No utilice limpiadores en aerosol. El uso de suministros no aprobados puede causar mal rendimiento y podría provocar situaciones de peligro.
- No quite las cubiertas o dispositivos de seguridad que están sujetos con tornillos, a menos que esté instalando algún equipo opcional y se le haya indicado expresamente que lo haga. Cuando se realizan estas instalaciones, la impresora debe estar apagada. A excepción de las opciones instalables por el usuario, no hay que hacer ningún mantenimiento o servicio de los componentes situados detrás de estas cubiertas.

#### **Seguridad de funcionamiento**

Su impresora y los suministros se han diseñado y probado para que cumplan estrictas exigencias de seguridad. Éstas incluyen el examen y aprobación por un organismo de seguridad y el cumplimiento de las normas medioambientales establecidas.

Si presta atención a las normas de seguridad siguientes contribuirá a que su impresora funcione continuamente de forma segura.

- Use el material y los suministros diseñados específicamente para la impresora. El uso de materiales no adecuados puede producir mal rendimiento y causar una situación de peligro.
- Siga todas las advertencias e instrucciones indicadas en la impresora, opciones y suministros o suministradas con ellos.
- Coloque la impresora en una zona sin polvo, donde la temperatura se mantenga entre 10 y 32 grados C (50 y 90 grados F) y la humedad relativa esté entre el 10 y el 85 por ciento.
- Coloque la impresora en una zona con suficiente espacio para la ventilación, funcionamiento y servicio. La separación mínima recomendada es de 20 cm (8 pulg.) por detrás y a cada uno de sus lados. No bloquee ni tape las ranuras y aberturas de la impresora. Sin una ventilación adecuada, la impresora podría calentarse en exceso.
- Para un óptimo rendimiento, use la impresora en alturas inferiores a 2.500 metros (8.200 pies). El rendimiento puede disminuir a altitudes comprendidas entre 2.500 m (8.200 pies) y 3.000 m (9.840 pies). El uso en altitudes superiores a 3.000 metros (9.840 pies) excede los límites de operación.
- No coloque la impresora cerca de una fuente de calor.
- No permita que la luz solar incida directamente en la impresora.
- No coloque la impresora frente a la corriente de aire frío de un sistema de aire acondicionado.
- Coloque la impresora en una superficie nivelada y sólida, con suficiente resistencia para el peso de la máquina. El peso básico de la impresora, sin materiales de embalaje es de 82 kg (180 libras).
- La impresora es pesada y deben levantarla tres personas. La siguiente ilustración muestra la técnica adecuada para levantar la impresora.

#### **Nota**

No levante la impresora por la bandeja multiuso (MPT).

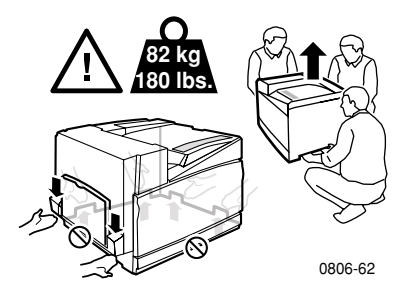

- Siga el procedimiento recomendado (en la *[página 74](#page-90-2)*) para trasladar la impresora de un lugar a otro.
- No coloque líquidos sobre la impresora.

#### **Advertencia**

- Tenga cuidado cuando trabaje en áreas del interior de la impresora identificadas con un símbolo de advertencia. Estas áreas pueden estar muy calientes y podrían producir lesiones personales.
- Cuando encienda la impresora, espere entre 10 y 15 segundos antes de apagarla.
- Mantenga las manos, el pelo, collares, etc., apartados de los rodillos de alimentación y de salida.

Mientras imprima, aténgase a estas pautas de seguridad:

- No extraiga la bandeja de origen de papel que ha seleccionado en el controlador o en el panel frontal.
- No abra las cubiertas mientras está imprimiendo.

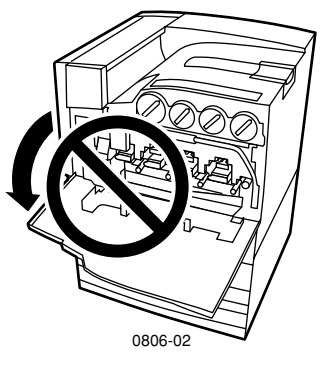

- No apague la impresora mientras está imprimiendo.
- No mueva la impresora mientras está imprimiendo.

#### **Símbolos que aparecen marcados en el producto:**

PELIGRO alta tensión:

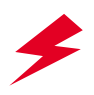

Terminal protector de toma a tierra (masa):

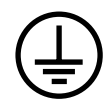

Superficie caliente dentro o sobre la impresora. Tenga cuidado para evitar lesiones personales:

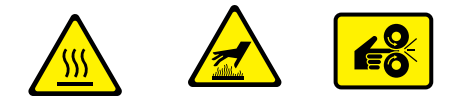

Tenga cuidado (o llama la atención sobre un componente concreto). Consulte el manual o manuales para obtener información:

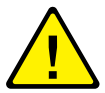

#### **Advertencia**

Si el producto pierde la conexión a tierra, el uso de botones y controles (y otros elementos conductores) puede provocar descargas eléctricas. Los productos eléctricos pueden conllevar riesgos en caso de uso indebido.

#### **Advertencia**

Por su propia seguridad, no desactive los bloqueos ni sensores de seguridad internos.

# <span id="page-17-0"></span>Suministros y accesorios de Xerox

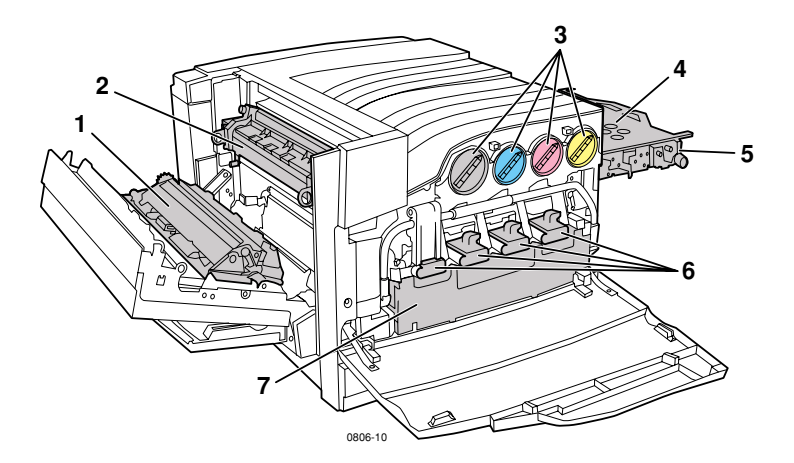

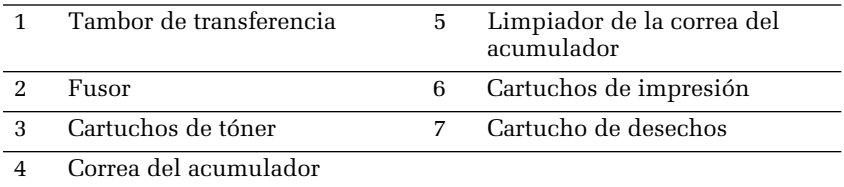

#### **Nota**

En el interior de la impresora, todas las manillas y los puntos de interacción que el usuario deberá utilizar para cambiar los consumibles reemplazables por el cliente (CRC) son de color **naranja claro.**

Si aparece en el panel frontal un mensaje para notificar que un suministro se está agotando o que debe cambiarse, asegúrese de tener a mano los consumibles de repuesto. Para solicitar suministros y accesorios, diríjase a su distribuidor local o visite el sitio web de Xerox: **[www.xerox.com/officeprinting/supplies/](http://www.tek.com/Color_Printers/supplies" target="_blank)**

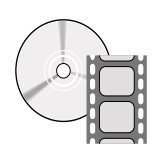

Existen vídeos disponibles con instrucciones para cargar los consumibles reemplazables por el cliente y las unidades. Los vídeos se encuentran en el CD-ROM o en el sitio web de Xerox: **www.xerox.com/officeprinting/7700support/**

Si ha cargado los vídeos en el disco duro de su PC, también podrá obtener acceso a ellos en la ficha **Solución de problemas** del controlador.

## Consumibles reemplazables por el cliente (CRC)

<span id="page-18-0"></span>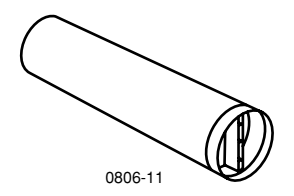

#### Cartuchos de tóner de alta capacidad

La vida útil esperada del cartucho de tóner negro es de 12.000 imágenes en papel de tamaño carta a 5% de cobertura por color. La vida útil máxima esperada de los cartuchos de tóner cyan, magenta y amarillo es de 10.000 imágenes en papel de tamaño carta a 5% de cobertura por color. Los siguientes patrones de utilización por el cliente pueden reducir notablemente la vida útil de los cartuchos de tóner: más del 5% de cobertura por color, uso de tamaños de papel más grandes que carta e impresión de trabajos de menos de 3 páginas.

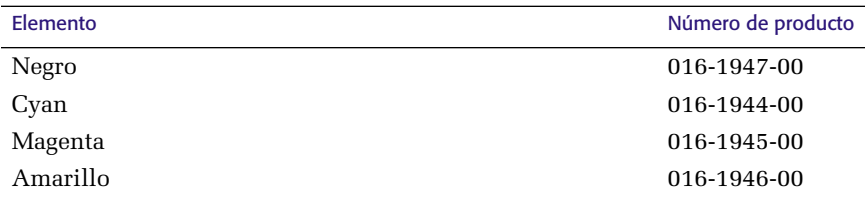

#### Cartuchos de tóner de capacidad estándar

La vida útil esperada del cartucho de tóner negro es de 5.000 imágenes en papel de tamaño carta a 5% de cobertura por color. La vida útil esperada de los cartuchos de tóner cyan, magenta y amarillo es de hasta 4.000 imágenes en papel de tamaño carta a 5% de cobertura por color. Los siguientes patrones de utilización por el cliente pueden reducir notablemente la vida útil de los cartuchos de tóner: más del 5% de cobertura por color, uso de tamaños de papel más grandes que carta e impresión de trabajos de menos de 3 páginas.

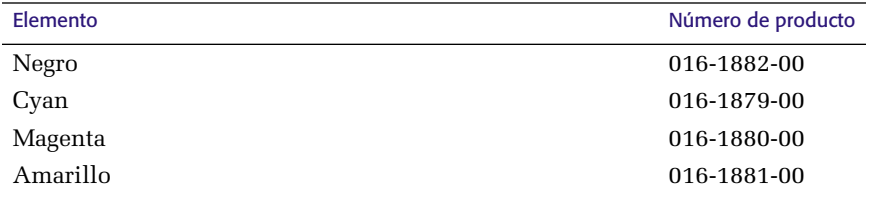

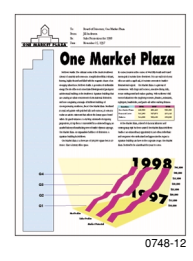

Este es un ejemplo de 5% de cobertura por color (20% de cobertura por página).

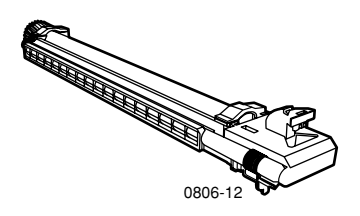

#### Cartucho de impresión

La vida útil esperada de los cartuchos de impresión es de 24.000 páginas de tamaño carta en trabajos de impresión de tamaño estándar. Los siguientes patrones de utilización por el cliente pueden reducir notablemente la vida útil de los cartuchos de impresión: más del 5% de cobertura por color, uso de tamaños de papel más grandes que carta e impresión de trabajos de menos de 3 páginas.

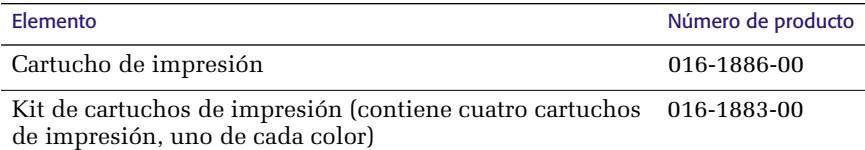

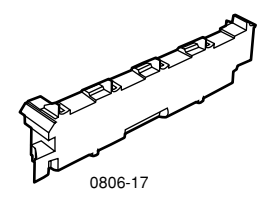

### Cartucho de tóner de desecho

La vida útil esperada del cartucho de tóner de desecho es de 6.000 páginas de tamaño carta. Los siguientes patrones de utilización por el cliente pueden reducir notablemente la vida útil de los cartuchos de tóner: más del 5% de cobertura por color, uso de tamaños de papel más grandes que carta e impresión de trabajos de menos de 3 páginas.

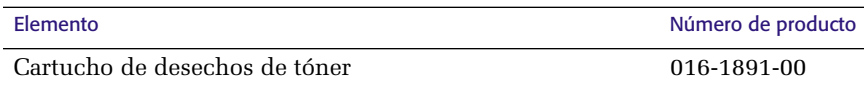

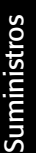

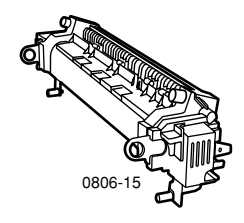

#### Fusor

La vida útil del fusor es de 60.000 páginas de tamaño carta en condiciones de impresión continua. Los siguientes patrones de utilización por el cliente pueden reducir notablemente la vida útil del fusor: uso de papel más grande que el de tamaño carta, más del 5% de cobertura por color, impresión por el borde corto y en transparencias o papel especial.

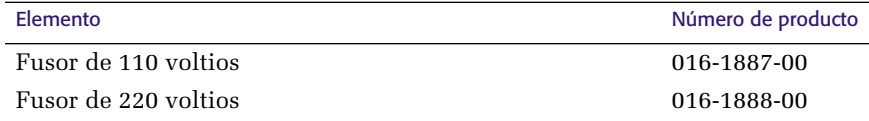

## Unidades reemplazables por el cliente (CRU)

<span id="page-20-0"></span>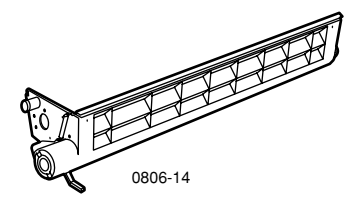

### Conjunto de limpieza de la correa

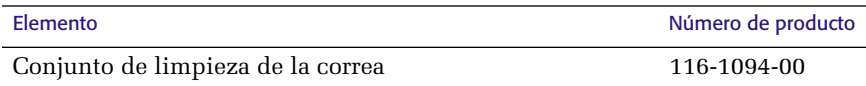

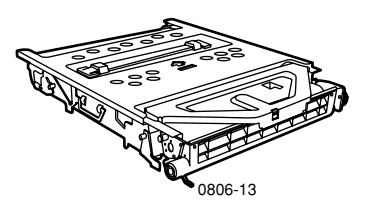

### Correa del acumulador

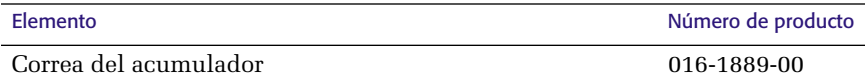

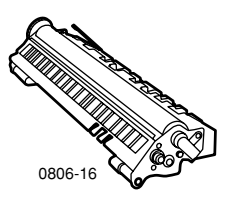

### Tambor de transferencia

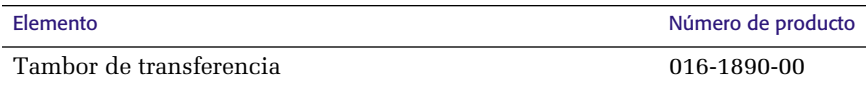

## <span id="page-22-0"></span>**Suministros**

### Papel de impresión profesional Phaser de Xerox

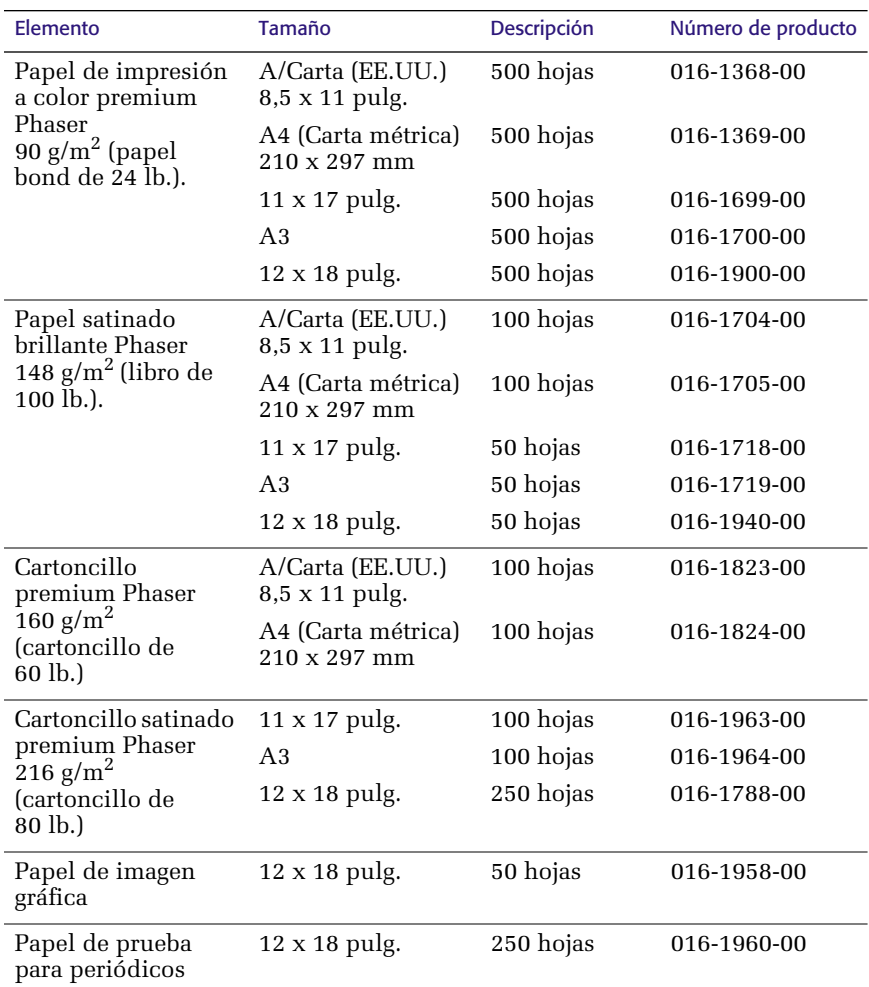

### Película de transparencias premium Phaser 7700 de Xerox

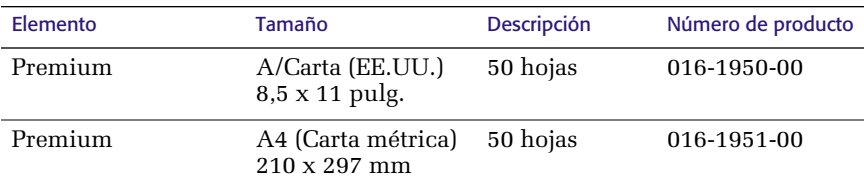

*6 Impresora a color Phaser 7700* 

### Fundas y cubiertas de transparencias Phaser de Xerox

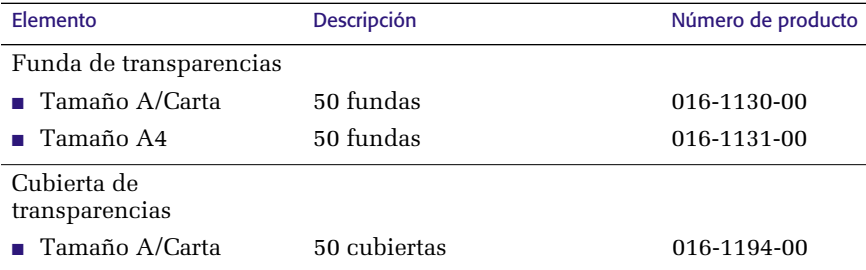

### Etiquetas láser a color Phaser de Xerox

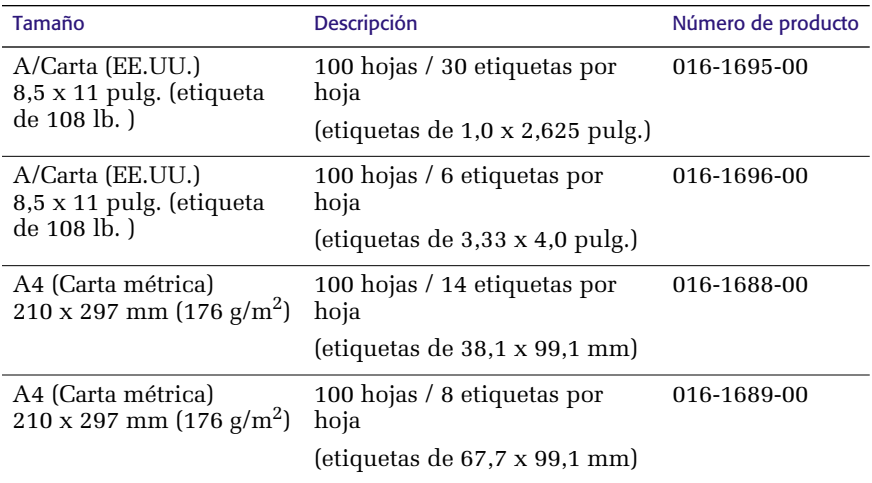

### Paquete de grapas

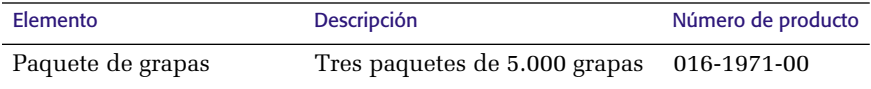

### Kit de reembalaje

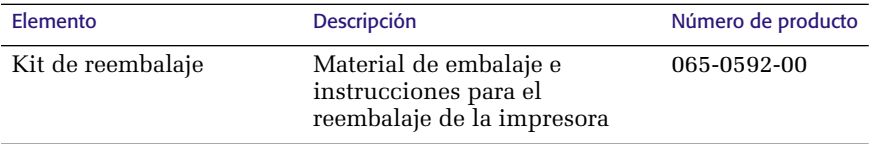

## Accesorios

### Bandejas universales

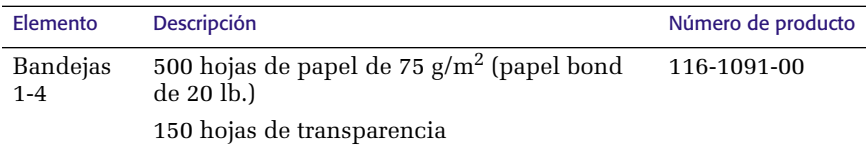

### Conjunto inferior para bandejas

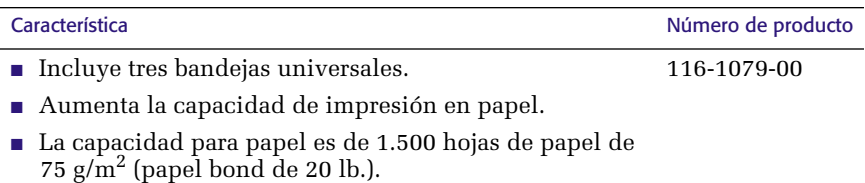

## Alimentador de alta capacidad

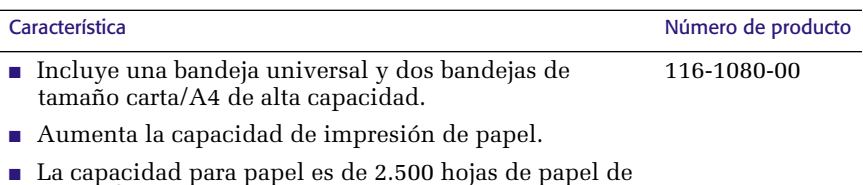

■ La capacidad para papel es de 2.500 hojas de papel de<br>75 g/m<sup>2</sup> (papel bond de 20 lb.) de tamaño Carta o A4.

### Acabadora

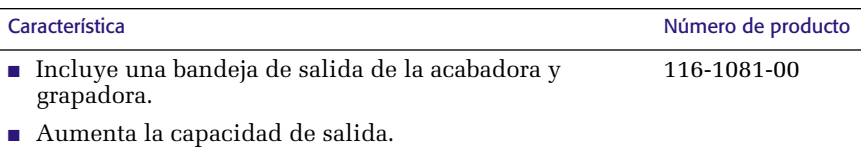

## Carrito de impresora

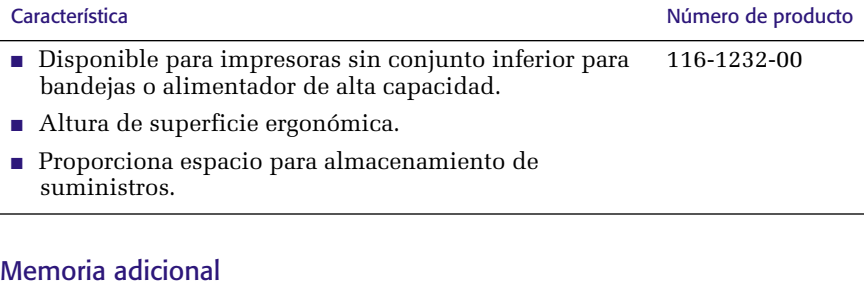

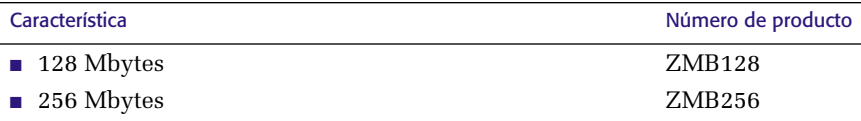

# <span id="page-26-0"></span>Uso del panel frontal

## <span id="page-26-1"></span>Descripción del panel frontal

El panel frontal:

- Muestra el estado de funcionamiento de la impresora (Imprimiendo, Lista para imprimir, etc.).
- Avisa cuando es necesario cargar papel, sustituir consumibles y despejar atascos.
- Permite el acceso a herramientas y a páginas informativas que ayudarán a resolver problemas.
- Permite cambiar la configuración de la impresora y de la red, los parámetros del controlador invalidan los del panel frontal de la impresora.
- Permite imprimir trabajos de Impresión segura, Impresión de prueba e Impresión guardada que están almacenados en el disco duro de la impresora. Para obtener más información, consulte la ayuda del controlador de la impresora.

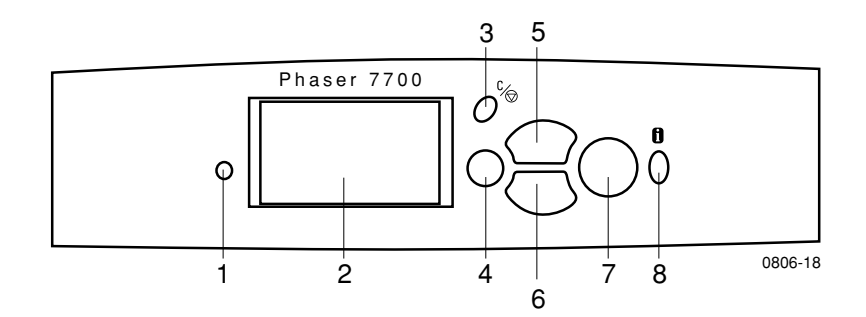

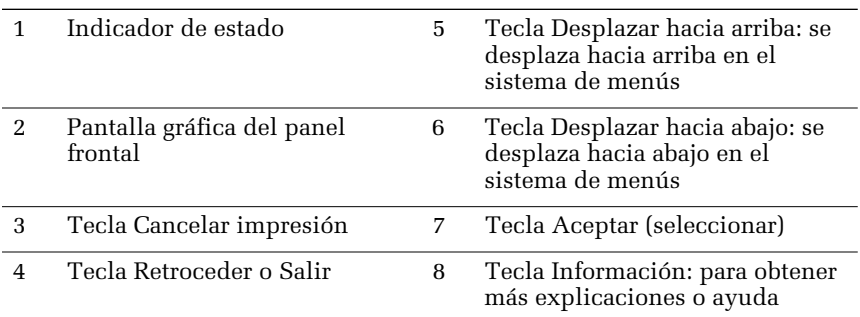

<span id="page-27-0"></span>El **mapa de menús** muestra en qué parte de la estructura de menús del panel frontal se encuentran características, tales como las páginas de información.

- **1.** Resalte **Menús** y presione **Aceptar.**
- **2.** Desplácese hasta **Imprimir mapa de menús,** presionando la tecla **Desplazar hacia abajo** o **Desplazar hacia arriba.**
- **3.** Para imprimir el **Mapa de menús,** presione la tecla **Aceptar.**

## <span id="page-27-1"></span>Impresión de páginas informativas

Su impresora tiene almacenada una gran cantidad de información útil, en forma de páginas imprimibles. Acceda a estas páginas desde el menú **Páginas imprimibles:**

- **1.** Desplácese hasta **menú Páginas imprimibles,** presionando la tecla **Desplazar hacia abajo** o **Desplazar hacia arriba.**
- **2.** Para seleccionar el menú, presione la tecla **Aceptar.**
- **3.** Para desplazarse hasta la página de información que desee (como **Consejos de calidad de impresión**), presione la tecla **Desplazar hacia abajo** o **Desplazar hacia arriba.**
- **4.** Para imprimir la página seleccionada, presione la tecla **Aceptar.**

## <span id="page-27-2"></span>Características del panel frontal

Algunos procedimientos realizados normalmente desde el panel frontal se describen en el *Advanced Features and Troubleshooting Manual* (Manual de características avanzadas y solución de problemas) que se incluye en el CD-ROM:

- Impresión de informes de la impresora
- Impresión de trabajos de Impresión segura, Impresión de prueba e Impresión guardada
- Eliminación de trabajos de Impresión segura, Impresión de prueba e Impresión guardada
- Configuración del direccionamiento de red
- Cancelación de trabajos de impresión

# <span id="page-28-0"></span>**Características**

La impresora a color Phaser 7700 está equipada con muchas características útiles que le ayudarán a crear documentos con la mejor impresión posible. Se puede obtener acceso a las características de la impresora en el controlador de impresora que se utiliza cuando se envía un trabajo de impresión a la impresora. Para comprobar que tiene acceso a todas las características de la impresora, asegúrese de que esté instalado el controlador de impresora que viene en el CD-ROM de la impresora Phaser 7700. En el sitio web de Xerox **www.xerox.com/officeprinting,** podrá encontrar controladores de impresora actualizados.

#### **Nota**

También puede configurar algunas características del panel frontal de la impresora. Los parámetros del controlador de la impresora *invalidan* los parámetros del panel frontal.

Este manual describe las siguientes características:

- Modos de calidad de impresión, consulte la *[página 13](#page-29-1)*
- Corrección TekColor, consulte la *[página 14](#page-30-1)*
- Modos de ahorro de energía e Intelligent Ready, consulte la *[página 15](#page-31-1)*
- Impresión a dos caras, consulte la *[página 37](#page-53-1)*
- Desplazamiento de salida, consulte la *[página 48](#page-64-1)*
- Grapado, consulte la *[página 49](#page-65-1)*

Para obtener información sobre las siguientes características, consulte la ayuda del controlador de impresora o bien la *Advanced Features and Troubleshooting Guide* (Guía de características avanzadas y solución de problemas) que está disponible en el CD-ROM de la impresora:

- Trabajos de Impresión segura, Impresión de prueba e Impresión guardada
- Páginas de separación
- Varias páginas en una sola hoja de papel
- Impresión estilo boletín
- Imágenes en negativo
- Imágenes invertidas
- Escala
- Marcas de agua

## <span id="page-29-1"></span><span id="page-29-0"></span>Modos de calidad de impresión

Para conseguir la mejor combinación de velocidad y calidad de impresión en su trabajo, puede elegir entre diferentes modos de calidad de impresión.

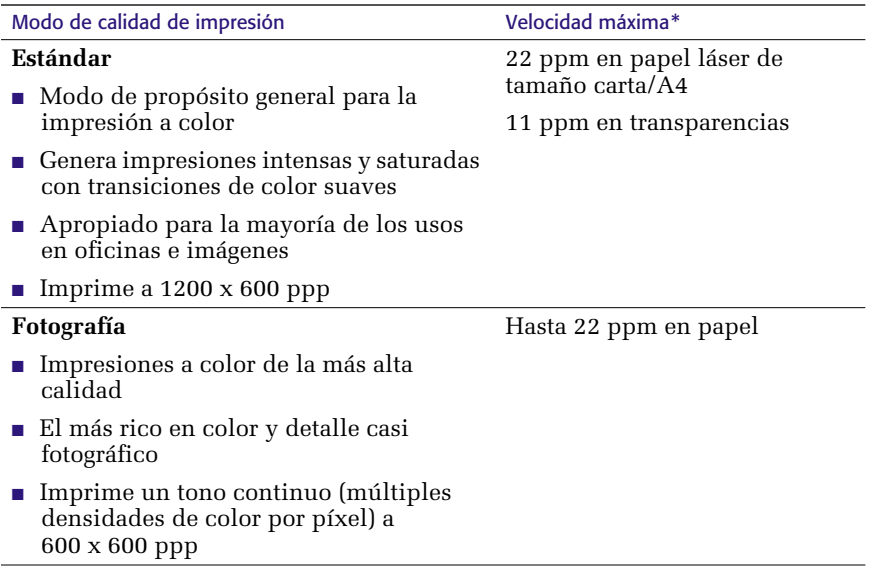

**\*** El número aproximado de páginas por minuto no incluye el tiempo de procesamiento de las imágenes. Los tipos de papel que no sean papel láser o de tamaños distintos a carta/A4 se imprimen a menor velocidad de páginas por minuto. La impresión a dos caras también produce menos páginas por minuto.

## <span id="page-30-1"></span><span id="page-30-0"></span>Correcciones de color TekColor™

Puede elegir una corrección de color que se ajuste a especificaciones concretas de imprenta o que simule los colores de la pantalla de su ordenador. De lo contrario, seleccione **Automática** y la impresora elegirá automáticamente la mejor corrección de color para los elementos de su documento.

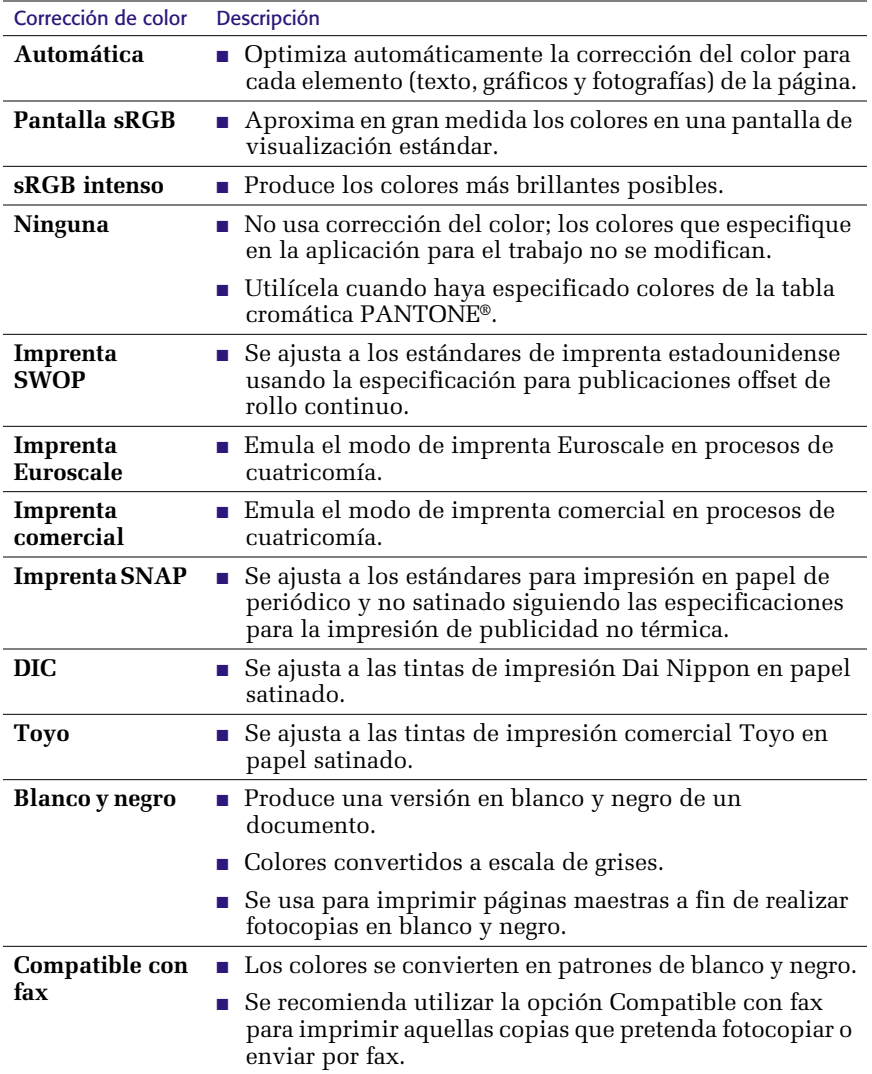

## <span id="page-31-1"></span><span id="page-31-0"></span>Ahorro de energía

Cuando transcurre un período de tiempo predefinido desde la última actividad, la impresora Phaser 7700 entra en el modo de espera ENERGY STAR®. En este modo, los sistemas de la impresora se apagan. Cuando se envía un trabajo de impresión a la impresora, ésta se *reactiva*. También puede *reactivar* la impresora presionando la tecla **Aceptar** del panel frontal.

Quizá ocurra que la impresora entre en el modo ENERGY STAR con demasiada frecuencia y usted no desee esperar que los trabajos se impriman después que la impresora se *reactive*. Si desea alargar el tiempo que necesita la impresora para entrar en el modo ENERGY STAR, siga estos pasos:

- **1.** Con **Menús** resaltado, presione la tecla **Aceptar.**
- **2.** Desplácese hasta **menú Configuración de impresora,** presionando la tecla **Desplazar hacia arriba** o bien **Desplazar hacia abajo.**
- **3.** Presione la tecla **Aceptar.**
- **4.** Desplácese hasta **Establecer tiempo de espera de Energy Star,** presionando la tecla **Desplazar hacia arriba** o bien **Desplazar hacia abajo.**
- **5.** Presione la tecla **Aceptar.**
- **6.** Para aumentar el tiempo que la impresora debe estar inactiva para que se active el modo ENERGY STAR, presione la tecla **Desplazar hacia arriba.**
- **7.** Presione la tecla **Aceptar.**

## <span id="page-32-0"></span>Modo Intelligent Ready

El modo Intelligent Ready es un sistema automatizado que controla el uso de la impresora y la calienta cuando es más probable que se necesite.

Puede activar o desactivar Intelligent Ready desde el panel frontal de la impresora:

- **1.** Con **Menús** resaltado, presione la tecla **Aceptar.**
- **2.** Desplácese hasta **Menú Configuración de impresora,** presionando la tecla **Desplazar hacia arriba** o bien **Desplazar hacia abajo.**
- **3.** Presione la tecla **Aceptar.**
- **4.** Desplácese hasta **Intelligent Ready,** presionando la tecla **Desplazar hacia arriba** o bien **Desplazar hacia abajo.**
- **5.** Para cambiar la configuración, presione la tecla **Aceptar.**

# <span id="page-33-0"></span>Consejos sobre el papel

#### **Precaución**

**No utilice papel o transparencias diseñados para impresoras de inyección de tinta,** en particular, papel satinado o transparencias para impresión de inyección de tinta. El papel para impresión de inyección de tinta está recubierto con una sustancia que puede dañar los componentes de la impresora láser. La garantía de la impresora no cubre los daños causados por el uso de papel no recomendado. Utilice siempre papel Phaser de Xerox específicamente diseñado para su impresora.

**Utilice únicamente transparencias premium Phaser 7700.** Otras transparencias podrían ocasionar daños en el fusor. La garantía de la impresora no cubre ningún daño causado por el uso de películas de transparencia no recomendadas. Consulte la *[página 32](#page-48-1)*.

- Para una lista completa de los tipos, pesos, tamaños y números de producto de papel, imprima la página **Consejos sobre el papel** desde el panel frontal.
	- Seleccione el menú Páginas imprimibles, presionando la tecla **Desplazar hacia abajo.**
	- Presione la tecla **Aceptar.**
	- Seleccione **Imprimir página de consejos sobre el papel,** presionando la tecla **Desplazar hacia abajo** o **Desplazar hacia arriba.**
	- Presione la tecla **Aceptar.**
- Para obtener los mejores resultados, use papel Phaser de Xerox; le garantizamos que los resultados de su impresora serán excelentes.
- Está disponible el cambio automático de bandeja. Si elige **Autoseleccionar** y se agota el papel de una de las bandejas, la impresora cambiará a la siguiente bandeja que contenga papel del mismo tamaño. Si no dispone de una segunda bandeja, aparecerá el mensaje *Cargue papel en la bandeja 1* en el panel frontal.
- Mientras imprima, no quite la bandeja de papel utilizada para el trabajo de impresión.
- Conserve siempre el papel en paquetes cerrados para protegerlos de la humedad, que puede afectar la calidad de impresión.
- Si utiliza papel que no es de Xerox, asegúrese de que cumpla con los siguientes criterios:
	- Rango de peso:  $60-220$  g/m<sup>2</sup> (papel bond de 16-58 lb.)
	- Superficie suave
	- Para impresoras láser
	- No use papel arrugado o estropeado.

## <span id="page-34-0"></span>Pesos de papel, tamaños de página y área de impresión admitidos

En la tabla siguiente se identifican los pesos de papel que admite cada bandeja o componente de la impresora.

### Pesos de papel

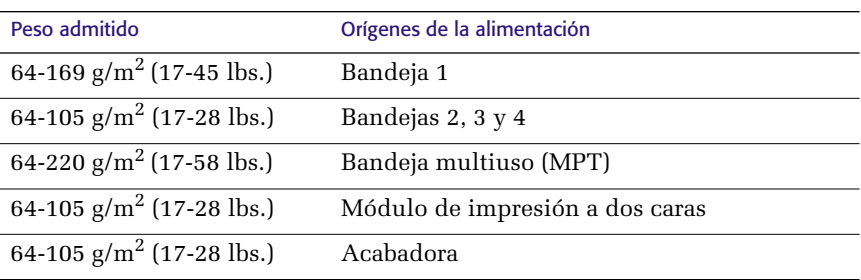

### Tamaños de papel admitidos

En la tabla se identifican los pesos de papel que admite cada bandeja: **Papel láser** con los pesos siguientes: 60-90 g/m<sup>2</sup> (papel bond de 16-24 lb., libro de 40-60 lb.); **Papel láser pesado** con los pesos siguientes: 91-105 g/m2 o (papel bond de 25-28 lb., libro de 61-71 lb.); y **Cartoncillo fino/ Índice** con los pesos siguientes:  $106-169$  g/m<sup>2</sup> (cubierta de 50-60 lb, índice de 65-90 lb., papel bond de 32-40 lb.).

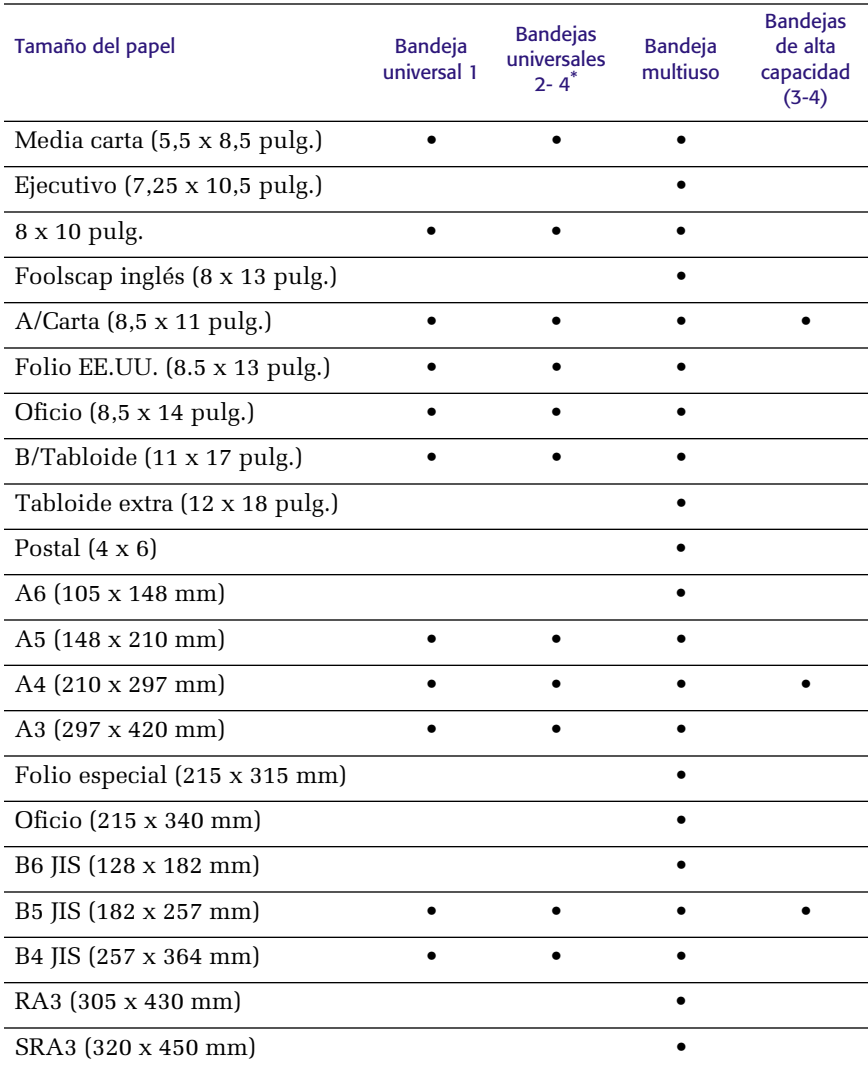

\* No puede utilizarse papel Cartoncillo fino/Índice en las bandejas 2 – 4.
### Papel especial

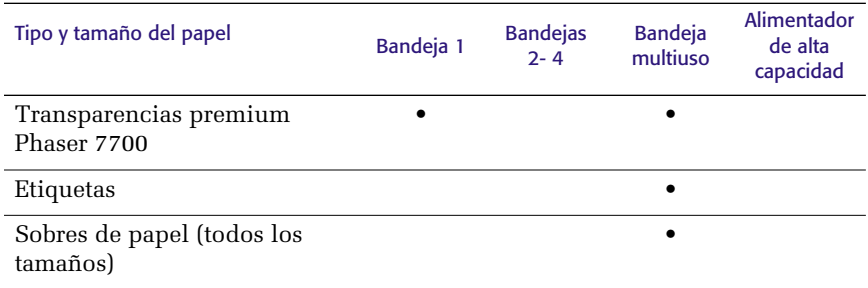

### Área de impresión

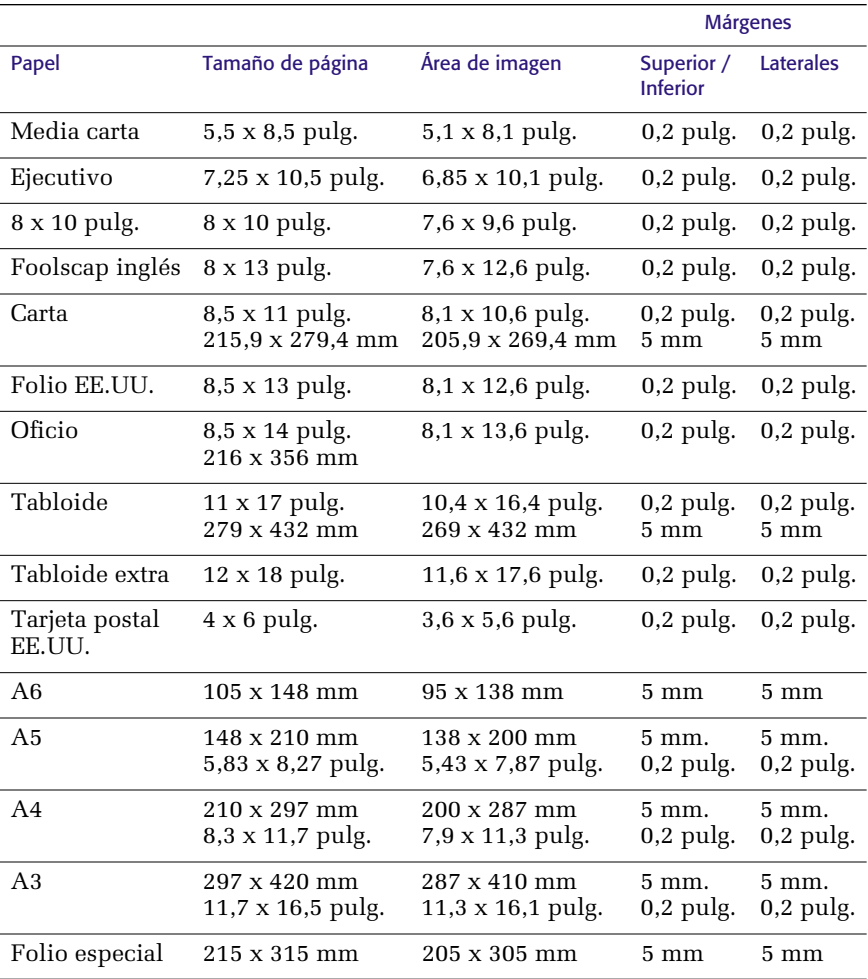

*20 Impresora a color Phaser 7700* 

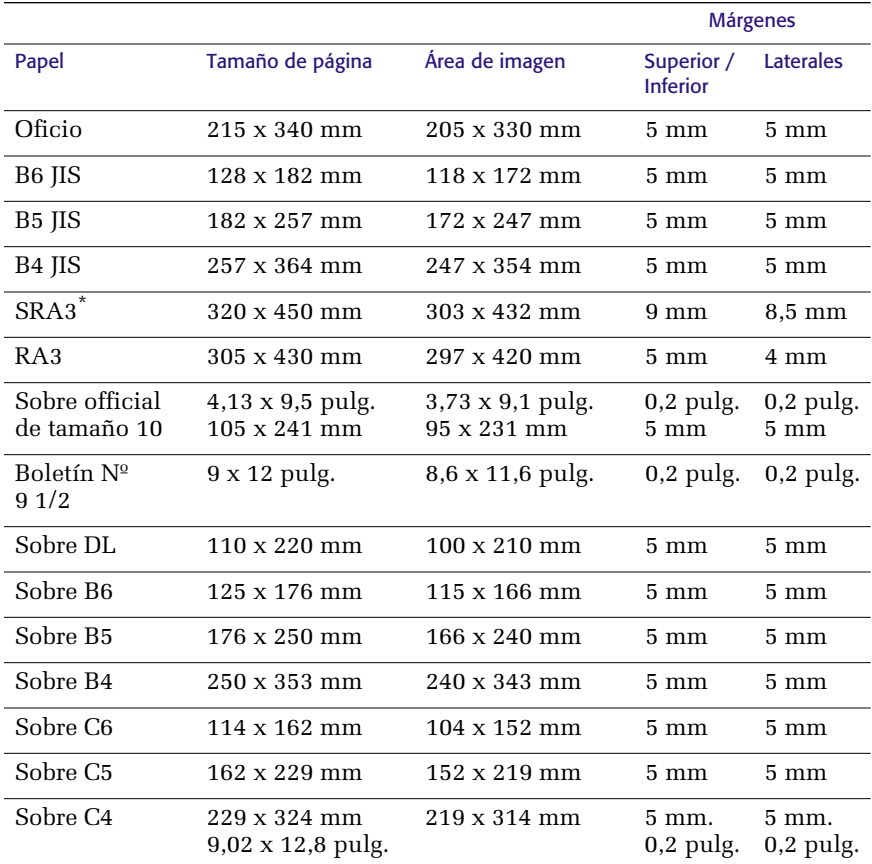

### Área de impresión (cont.)

\* El tamaño de papel SRA3 y el área de imágenes imprimibles a sangre A3 están respaldados mediante la bandeja multiuso (MPT). No se garantiza la calidad de impresión fuera del área de imágenes imprimibles.

## Carga de las bandejas (bandeja 1, 2, 3 ó 4)

Para obtener una lista de los papeles, transparencias y etiquetas aceptables que pueden utilizarse en cada bandeja, consulte la *[página 18](#page-34-0)*. Si desea instrucciones para la carga de transparencias, consulte la *[página 31](#page-47-0)*.

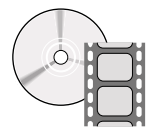

Existen vídeos disponibles con instrucciones para la carga de las bandejas. Los vídeos se encuentran en el CD-ROM o en el sitio web de Xerox: **www.xerox.com/officeprinting/7700support/**

Si ha cargado los vídeos en el disco duro de su PC, también podrá obtener acceso a ellos desde la ficha **Solución de problemas** del controlador.

#### **Nota**

No cargue la bandeja que esté en uso.

#### **Para cargar una bandeja, siga estos pasos:**

**1.** Extraiga la bandeja.

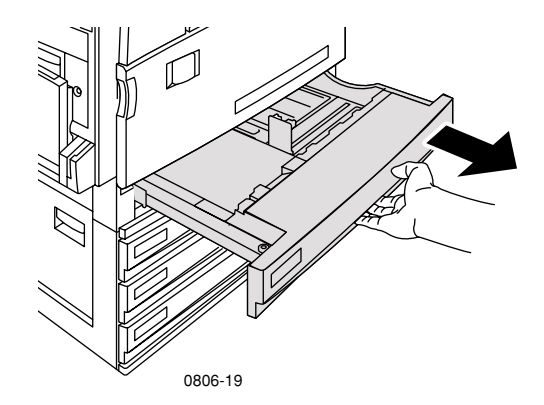

**2.** Airee el papel para separar las hojas que pudieran estar pegadas.

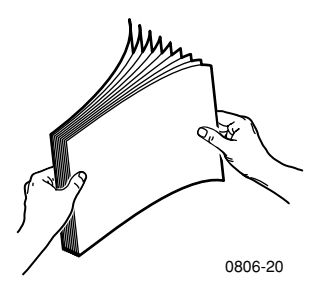

**3.** Ajuste las guías de ancho y largo hasta que coincidan con el tamaño del papel.

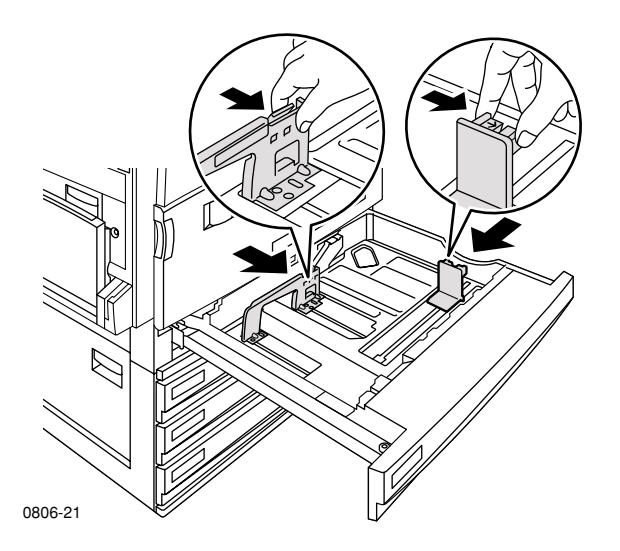

**4.** Inserte una resma de papel en la bandeja. Consulte las ilustraciones siguientes para la correcta orientación de la impresión:

**Alimentación por el borde largo (LEF)**

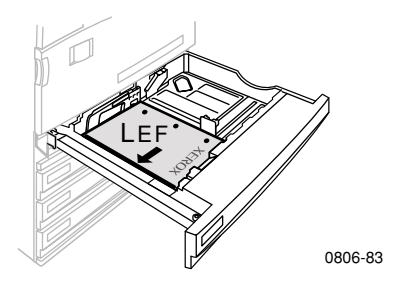

- Coloque papel carta, A4 y B5 por el borde largo (LEF).
- Coloque el lado a imprimir **hacia arriba.**
- Los agujeros preperforados deben estar a la **derecha,** según se mira la impresora.
- El membrete debe estar en la parte **delantera** de la bandeja.

### **Alimentación por el borde corto (SEF)**

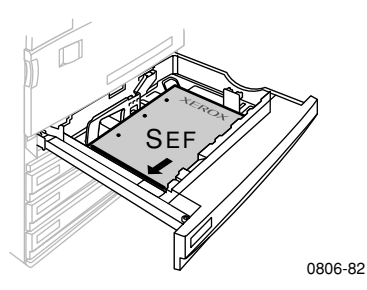

- Coloque papel oficio, tabloide (11 x 17 pulg.), A3, A5, B4, folio EE.UU., media carta y 8 x 10 pulg. por el borde corto (SEF).
- Coloque el lado a imprimir **hacia arriba.**
- Los agujeros preperforados deben estar en la **parte posterior** de la bandeja.
- El membrete debe entrar en **último lugar** en la impresora.

**5.** No cargue papel ni transparencias por encima de las líneas de llenado porque podría causar un atasco.

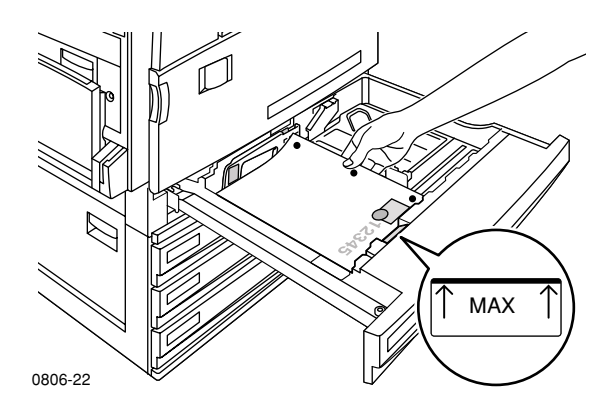

- **6.** Vuelva a introducir la bandeja universal.
- **7.** Si se pide que indique el tipo de papel, introdúzcalo en el panel frontal.
	- **a.** Para seleccionar el tipo de papel, presione las teclas **Desplazar hacia abajo** o **Desplazar hacia arriba.**
	- **b.** Para guardar la selección, presione la tecla **Aceptar.**

#### **Nota**

Para evitar posibles problemas de calidad de impresión o alimentación de papel, asegúrese de que el papel cargado coincida con los parámetros de tipo de papel de la bandeja.

# Bandeja multiuso (MPT)

La bandeja multiuso (MPT) puede utilizarse con papel especial.

- Cuando envíe un trabajo a la bandeja multiuso (MPT) desde el controlador, puede que la impresora pida que cargue el papel correcto si el papel existente no coincide con el que se ha cargado anteriormente.
- Si carga un papel de tamaño diferente al que está seleccionado en el controlador en la bandeja multiuso (MPT), se ajustará la escala de la imagen para que quepa en el papel que se encuentra en la bandeja.
- La bandeja multiuso (MPT) no detecta automáticamente el tamaño del papel.
- La impresión automática a dos caras no está disponible en la bandeja multiuso.
- Si desea obtener más información acerca de cómo cargar las transparencias, consulte la *[página 30](#page-46-0)*. Utilice únicamente transparencias premium Phaser 7700 de Xerox.
- Para obtener información acerca de cómo cargar etiquetas láser a color Phaser de Xerox, consulte la *[página 36](#page-52-0)*.
- Si desea obtener más información acerca de cómo cargar sobres, consulte la *[página 33](#page-49-0)*.

### Carga de la bandeja multiuso (MPT)

- **1.** Abra la bandeja multiuso (MPT).
- **2.** Ajuste la guía al ancho del papel. Si utiliza los tamaños RA3, SRA3 ó 12 x 18 pulg., ajuste la guía del papel en el lado derecho de la bandeja.
- **3.** Introduzca el papel. Consulte las ilustraciones siguientes para la orientación correcta de la impresión:

### **Alimentación por el borde largo (LEF**)

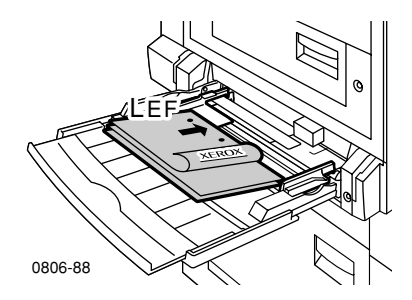

- Coloque papel de tamaño carta, A4, A6, B5, B6, media carta, ejecutivo, foolscap inglés, postal EE.UU., folio especial y 8 x 10 pulg. por el borde largo (LEF).
- Coloque la primera cara que desea imprimir **hacia abajo.**
- Los agujeros preperforados deben introducirse en la impresora **en primer lugar.**
- El membrete debe estar en la parte **delantera** de la impresora.

### **Alimentación por el borde corto (SEF)**

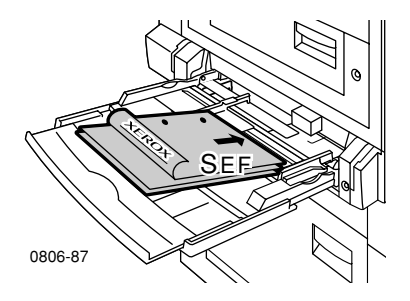

Coloque papel de tamaño oficio, tabloide, tabloide extra, A3, A5, B4, folio EE.UU., Officio, RA3 y SRA3 por el borde corto (SEF).

#### **Not**a

El tamaño de papel SRA3 y el área de imágenes imprimibles a sangre A3 están respaldados mediante la bandeja multiuso (MPT). No se garantiza la calidad de impresión fuera del área de imágenes imprimibles.

- Coloque la cara que desea imprimir **hacia abajo.**
- Los agujeros preperforados deben estar hacia la **parte posterior** de la impresora.
- El membrete debe entrar en **último lugar** en la impresora.
- **4.** Si el panel frontal pide que verifique el tipo y tamaño del papel, confirme o cambie el tipo y tamaño seleccionados.
	- **a.** Si el tipo y el tamaño del papel seleccionados son correctos, pulse la tecla **Aceptar.**

o bien

- **a.** Si desea cambiar el tipo y el tamaño del papel, presione la tecla **Desplazar hacia abajo** para seleccionar **Modificar.**
- **b.** Presione **Aceptar.**
- **c.** Seleccione el tamaño del papel, presionando las teclas **Desplazar hacia arriba** o **Desplazar hacia abajo.**
- **d.** Para guardar la selección, presione la tecla **Aceptar.**
- **e.** Seleccione el tamaño del papel, presionando las teclas **Desplazar hacia abajo** o **Desplazar hacia arriba.**
- **f.** Para guardar la selección, presione la tecla **Aceptar.**

**Nota**

Para evitar posibles problemas de calidad de impresión o alimentación de papel, asegúrese de que el papel cargado coincida con los parámetros de tipo de papel de la bandeja.

## <span id="page-46-0"></span>Transparencias premium Phaser 7700 de Xerox

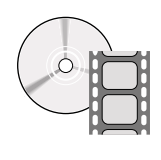

Existen vídeos disponibles con instrucciones para la carga de las transparencias. Los vídeos se encuentran en el CD-ROM o en el sitio web de Xerox: **www.xerox.com/officeprinting/7700support/**

Si ha cargado los vídeos en el disco duro de su PC, también podrá obtener acceso a ellos desde la ficha **Solución de problemas** del controlador.

### Carga de transparencias en la bandeja multiuso

- **1.** Introduzca las transparencias (la capacidad máxima es 150 hojas):
	- Coloque las transparencias por el borde largo (LEF).
	- Sitúe las transparencias de forma que la marca blanca entre en la impresora **en primer lugar** y la muesca esté hacia la parte **posterior izquierda** de la impresora.
- **2.** Ajuste las guías de la bandeja multiuso (MPT) al ancho de las transparencias.

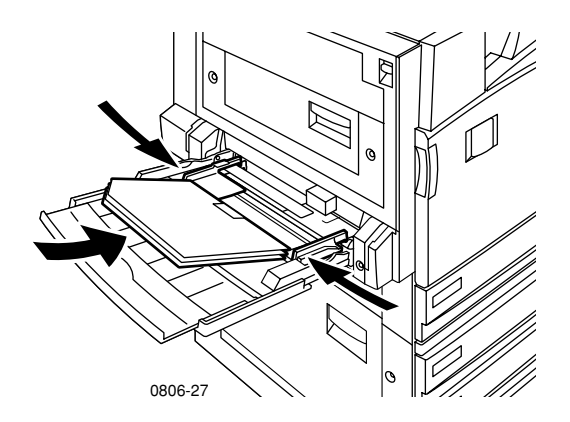

- **3.** El panel frontal pide que confirme o cambie el tipo y tamaño de papel seleccionados.
	- **a.** Si el tipo y el tamaño de papel seleccionados son correctos, pulse la tecla **Aceptar.**

o bien

**a.** Si desea cambiar el tipo y el tamaño del papel, presione la tecla **Desplazar hacia abajo** para seleccionar **Modificar.**

- <span id="page-47-0"></span>**b.** Para abrir el menú de tipo de papel, presione **Aceptar.**
- **c.** Seleccione **Transparencias Phaser 7700,** presionando la tecla **Desplazar hacia abajo** o bien **Desplazar hacia arriba.**
- **d.** Para guardar la selección, presione la tecla **Aceptar.**
- **e.** Seleccione el tamaño del papel, presionando las teclas **Desplazar hacia abajo** o **Desplazar hacia arriba.**
- **f.** Para guardar la selección, presione la tecla **Aceptar.**

### Carga de transparencias en la bandeja 1

- **1.** Extraiga la bandeja.
- **2.** Ajuste las guías de ancho y largo hasta que coincidan con el tamaño de las transparencias.
- **3.** Inserte una resma de transparencias en la bandeja.
	- Coloque las transparencias por el borde largo (LEF).
	- Sitúe las transparencias de forma que la marca blanca entre en la impresora **en primer lugar** y la muesca esté hacia la esquina **posterior derecha** de la bandeja.

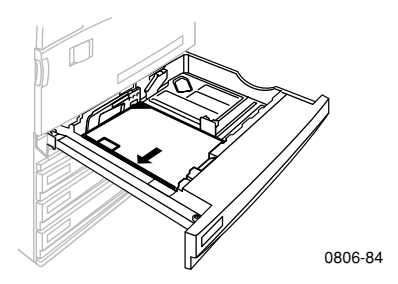

- **4.** No cargue transparencias por encima de la línea de llenado, ya que podría causar un atasco.
- **5.** Vuelva a introducir la bandeja universal.
- **6.** Introduzca el tipo de papel en el panel frontal.
	- **a.** Seleccione **Transparencias Phaser 7700,** presionando la tecla **Desplazar hacia abajo** o bien **Desplazar hacia arriba.**
	- **b.** Para guardar la selección, presione la tecla **Aceptar.**

### Uso de películas de transparencias que no son Phaser 7700

La impresora tiene incorporado un fusor sin aceite exclusivo. La película de transparencia premium Phaser 7700 está diseñada específicamente para su uso con el fusor de esta impresora. Si desea utilizar una película de transparencia no diseñada para la Phaser 7700, *debe* usar una película que cumpla con las especificaciones siguientes:

- Compatible con sistemas de fusor sin aceite
- Temperatura de fusión: 165 C
- Grosor: 4,7 mil (120 micras)
- Rigidez: 250 mgf unidades Gurley mínimo

Una película de transparencia que no cumpla con estas especificaciones puede producir una mala calidad de la imagen, causar atascos en la impresora, enrollarse en los rodillos del fusor e incluso fundirse en los rodillos. Algunas transparencias no diseñadas para la Phaser 7700 llevan cinta de papel en el borde anterior, que puede separarse a causa del calor del fusor y producir daños. El uso de transparencias no diseñadas para la Phaser 7700 puede dañar el fusor. La garantía de la impresora, el contrato de servicio o la garantía de satisfacción total no cubren los daños causados por el uso de soportes no recomendados.

Si se produce un atasco en el fusor mientras se utiliza una transparencia no diseñada para la Phaser 7700, el trabajo de impresión se cancela y se envían de forma automática páginas de limpieza a través de la impresora.

### **Nota**

Las películas de transparencia Xerox y Xerox Phaser desarrolladas para otras impresoras y copiadoras Xerox no están diseñadas para la Phaser 7700. Su utilización puede causar daños al fusor que no están cubiertos por la garantía.

## <span id="page-49-0"></span>Sobres

### **Pautas para la impresión de sobres:**

### **Precaución**

No utilice nunca sobres con ventanas o cierres metálicos, ya que dañarán la impresora. La garantía de la impresora no cubre los daños causados por el uso de sobres no recomendados.

- Los sobres sólo pueden imprimirse desde la bandeja multiuso (MPT).
- Utilice sólo sobres de papel.
- No imprima por el reverso del sobre.
- Conserve los sobres que no utilice en el embalaje para evitar los efectos del exceso o la falta de humedad, que pueden afectar la calidad de impresión y formar arrugas.
- Muchas aplicaciones cuentan con una herramienta que permite crear documentos de sobre. Por ejemplo, Microsoft Word incluye la función **Sobres y etiquetas** en el menú **Herramientas**. Asegúrese de seleccionar la opción **Hacia abajo;** seleccione el método de alimentación con la imagen centrada y desactive la casilla **Rotar en sentido del reloj.**
- Cargue como máximo 10 sobres a la vez.
- Esta impresora no está diseñada para imprimir grandes volúmenes de sobres.
- Los sobres pueden arrugarse según su peso y la rigidez del material.

### Carga de sobres

- **1.** Inserte los sobres en la bandeja multiuso (MPT).
	- Coloque los sobres Folleto Nº 9 1/2, B4, B5 y B6 por el borde corto (SEF).
	- Coloque los sobres Nº 10, C4, C5, C6 y DL por el borde largo (LEF).
	- Coloque la cara que desee imprimir **hacia abajo,** con la solapa cerrada.
	- La solapa debe entrar en **último lugar** en la impresora.

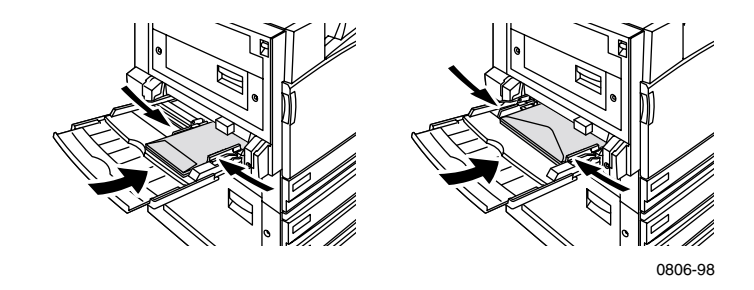

### **Nota**

Si los sobres se atascan en la impresora, meta la solapa dentro del sobre.

- **2.** Ajuste las guías de la bandeja multiuso (MPT) al ancho de los sobres.
- **3.** El panel frontal pide que confirme o cambie el tipo y tamaño de papel seleccionados.
	- **a.** Si el tipo y el tamaño del papel seleccionados son correctos, pulse la tecla **Aceptar.** Si desea cambiar el tipo y el tamaño del papel, presione la tecla **Desplazar hacia abajo** para seleccionar **Modificar.**
	- **b.** Presione **Aceptar.**
	- **c.** Seleccione **Sobres,** presionando la tecla **Desplazar hacia abajo** o bien **Desplazar hacia arriba.**
- **d.** Para guardar la selección, presione la tecla **Aceptar.**
- **e.** Seleccione el tamaño del sobre, presionando las teclas **Desplazar hacia arriba** o **Desplazar hacia abajo.**
- **f.** Para guardar la selección, presione la tecla **Aceptar.**
- **4.** Haga una prueba de impresión desde su aplicación para confirmar la orientación correcta del sobre.

# <span id="page-52-0"></span>Carga de etiquetas

Las etiquetas sólo pueden cargarse en la bandeja multiuso (MPT).

- **1.** Introduzca las hojas de etiquetas (la capacidad máxima es de 30 hojas).
	- No utilice hojas que no contengan todas las etiquetas.
	- Coloque la cara a imprimirse **hacia abajo***.*
	- Las etiquetas deben alimentarse por el borde largo (LEF).

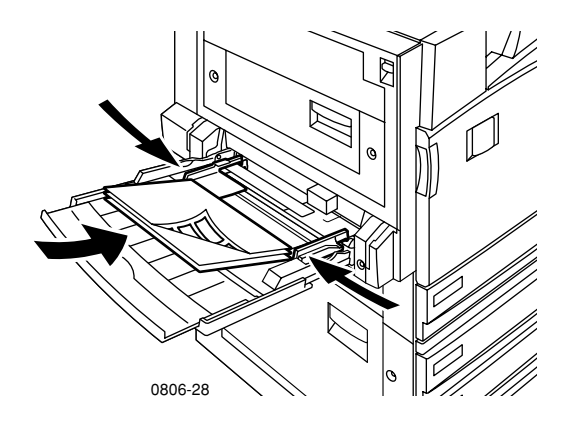

- **2.** Ajuste las guías de la bandeja multiuso (MPT) al ancho de las etiquetas.
- **3.** El panel frontal pide que confirme o cambie el tipo y tamaño de papel seleccionados.
	- **a.** Si el tipo y el tamaño de papel seleccionados son correctos, pulse la tecla **Aceptar**.

o bien

- **a.** Si desea cambiar el tipo y el tamaño del papel, presione la tecla **Desplazar hacia abajo** para seleccionar **Modificar.**
- **b.** Presione **Aceptar.**
- **c.** Presione la tecla **Desplazar hacia abajo** o **Desplazar hacia arriba** para seleccionar **Etiquetas.**
- **d.** Para guardar la selección, presione la tecla **Aceptar.**
- **e.** Seleccione el tamaño del papel, presionando las teclas **Desplazar hacia abajo** o **Desplazar hacia arriba.**
- **f.** Para guardar la selección, presione la tecla **Aceptar.**

## Impresión automática a dos caras

La impresión automática a dos caras está disponible desde las bandejas 1 a 4, pero no desde la bandeja multiuso (MPT).

La impresión automática a dos caras está disponible para todos los tamaños de papel que acepten las bandejas 1 a 4, pero solamente si el tipo de papel está definido como **Papel láser** o **Papel láser pesado.** El peso del papel debe oscilar entre 64-105 g/m2 (papel bond de 17-28 lb.). Para obtener mejores resultados en la impresión a dos caras, utilice papel láser de 90 g/m2 (papel bond de 24 lb.)

#### **Nota**

Para obtener información acerca de la impresión a dos caras en papeles pesados, consulte *Impresión manual a dos caras*  (*[página 41](#page-57-0)*).

Para obtener mejores resultados con la impresión automática a dos caras, no utilice una cobertura de tóner excesiva en las páginas pares del trabajo de impresión.

### **Precaución**

Utilice solamente papel bond láser en las bandejas universales para la impresión automática a dos caras. **No utilice** ningún papel especial (como papel satinado brillante) para la impresión automática a dos caras. La garantía de la impresora no cubre los daños causados por usar papel no admitido para la impresión a dos caras.

### **1. Carga de la bandeja universal:**

### **Alimentación por el borde largo (LEF)**

- Coloque papel carta, A4 y B5 por el borde largo (LEF).
- La primera cara a imprimir debe estar hacia abajo.
- El borde superior de la primera página a imprimir debe estar situado hacia la parte **delantera** de la bandeja.
- Los agujeros preperforados deben introducirse en la impresora **en primer lugar.**

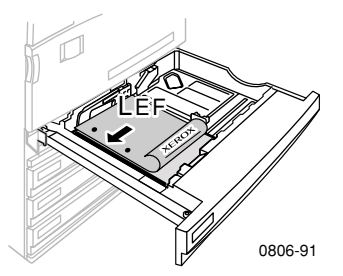

### **Alimentación por el borde corto (SEF)**

- Coloque papel oficio, tabloide  $(11 \times 17 \text{ pulg.})$ , A3, A5, B4, folio EE.UU., media carta y 8 x 10 pulg. por el borde corto (SEF).
- La primera cara a imprimir debe estar **hacia abajo.**
- Coloque el borde superior de la primera página a imprimir de forma que el membrete entre en la impresora en **último lugar.**
- Los orificios preperforados deben estar en la **parte delantera** de la impresora.

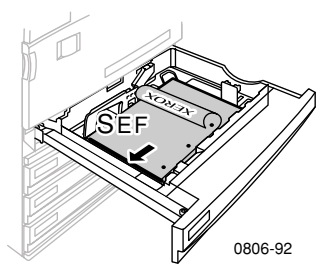

**2.** Determine la orientación de las imágenes en la página: **Vertical** u **Horizontal.** Cuando imprima trabajos a dos caras, también tendrá que seleccionar la preferencia de encuadernación, que determina el modo de pasar las páginas; consulte la tabla de la *[página 40](#page-56-0)* para obtener más información sobre las opciones utilizadas en cada uno de los controladores de impresora.

■ **Vertical**

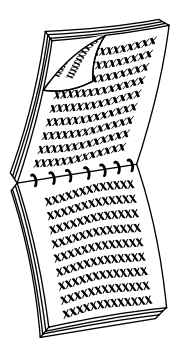

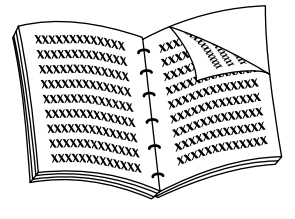

Unir por el borde superior o bien Mover sobre el borde corto

Unir por el borde lateral o bien Mover sobre el borde largo

■ **Horizontal**

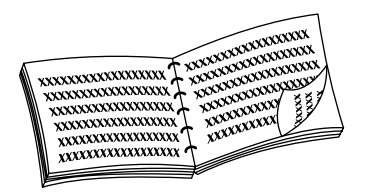

Unir por el borde lateral o bien Mover sobre el borde corto

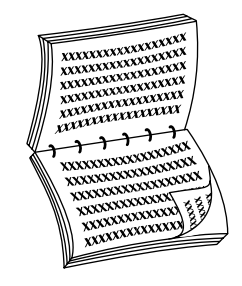

Unir por el borde superior o bien Mover sobre el borde largo <span id="page-56-0"></span>**3.** Localice su controlador en la tabla siguiente y determine los pasos que debe seguir para la impresión a dos caras.

Configuración del controlador de impresora para la impresión a dos caras

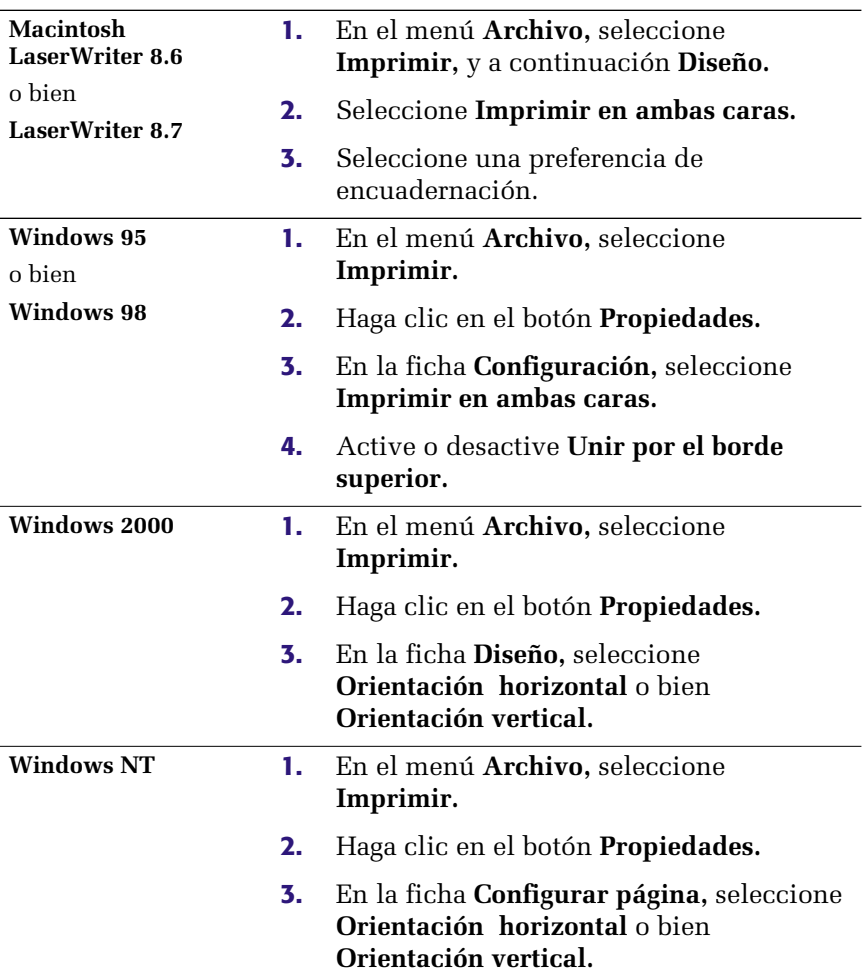

*40 Impresora a color Phaser 7700* 

## <span id="page-57-0"></span>Impresión manual a dos caras

La impresión manual a dos caras puede llevarse a cabo desde la bandeja multiuso (MPT) o desde las bandejas universales.

### Características del papel

- Utilice sólo los siguientes tipos de papel para la impresión manual a dos caras:
	- Papel láser
	- Papel láser pesado
	- Índice/Cartoncillo grueso
	- Índice/Cartoncillo fino
- Al realizar una impresión desde la Bandeja 1, utilice sólo papel **láser** o **papel láser pesado** para la impresión manual a dos caras.
- Para mejorar la opacidad y la fiabilidad de la alimentación, utilice papel láser de 90 g/m2 (papel bond de 24 lb.).
- La impresión a dos caras en papel especial puede acortar la vida útil de los componentes de la impresora.
- Para obtener los mejores resultados, no utilice excesiva cobertura de tóner en la primera cara del trabajo de impresión manual a dos caras. Incremente el margen superior de la primera cara hasta al menos 12 mm (ó 0,5 pulg.).
- La calidad de la impresión puede disminuir en la segunda cara de las impresiones manuales a dos caras para pesos desde 120 a 203 g/m<sup>2</sup> (cartoncillo de 44-75 lb., índice de 65-112 lb.).

### Impresión de la cara 1

### **Nota**

Para documentos de varias páginas, imprima las **páginas impares en la cara 1.** (Algunas aplicaciones no disponen de esta función).

**1. Cargue la bandeja universal o la bandeja multiuso (MPT):**

### **Alimentación por el borde largo (LEF): bandeja universal**

- Coloque papel carta, A4 y B5 por el borde largo (LEF).
- Coloque el lado a imprimir **hacia arriba.**
- Los agujeros preperforados deben estar a la **derecha,** según se mira la impresora.
- El membrete debe estar en la parte **delantera** de la bandeja.

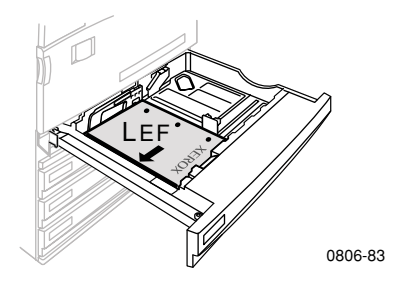

### **Alimentación por el borde corto (SEF): bandeja universal**

- Coloque papel oficio, tabloide (11 x 17 pulg.), A3, A5, B4, folio EE.UU., media carta y 8 x 10 pulg. por el borde corto (SEF).
- Coloque el lado a imprimir **hacia arriba.**
- Los agujeros preperforados deben estar en la **parte posterior** de la bandeja.
- El membrete debe entrar en **último lugar** en la impresora.

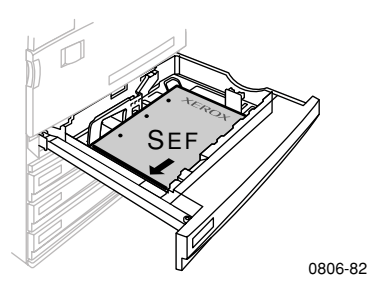

#### **Alimentación por el borde largo (LEF): bandeja multiuso (MPT)**

- Coloque papel carta, A4, A6, B5, B6, media carta, ejecutivo, foolscap inglés, postal EE.UU., folio especial y 8 x 10 pulg. por el borde largo (LEF).
- Coloque la primera cara que desea imprimir **hacia abajo.**
- Los agujeros preperforados deben introducirse en la impresora **en primer lugar.**
- El membrete debe estar hacia la parte **delantera** de la impresora.

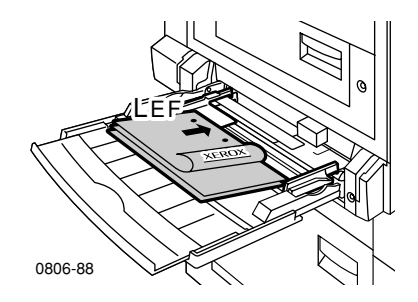

### **Alimentación por el borde corto (SEF): bandeja multiuso (MPT)**

■ Coloque papel oficio, tabloide, tabloide extra, A3, A5, B4, folio EE.UU., officio, RA3 y SRA3 por el borde corto (SEF).

#### **Not**a

El tamaño de papel SRA3 y el área de imágenes imprimibles a sangre A3 están respaldados mediante la bandeja multiuso (MPT). No se garantiza la calidad de impresión fuera del área de imágenes imprimibles.

- Coloque la primera cara que desea imprimir **hacia abajo.**
- Los agujeros preperforados deben estar hacia la **parte posterior** de la impresora.
- El membrete debe entrar en **último lugar en la impresora.**

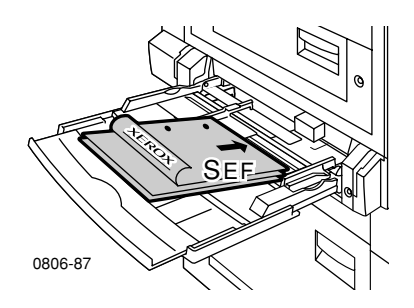

- **2.** Ajuste las guías de ancho y largo al tamaño del papel.
- **3.** El panel frontal le pide que confirme o cambie el tipo y tamaño de papel seleccionados.

*44 Impresora a color Phaser 7700* 

### Impresión de la cara 2

### **Nota**

Para documentos de varias páginas, imprima las **páginas pares en la cara 2.** (Algunas aplicaciones no disponen de esta función).

**1. Cargue la bandeja universal o la bandeja multiuso (MPT):**

**Alimentación por el borde largo (LEF): bandeja universal**

- Coloque el lado a imprimir **hacia arriba.**
- Los agujeros preperforados deben estar a la **izquierda,** según se mira la impresora.
- El membrete o el borde superior de la cara ya impresa debe estar en la parte **delantera** de la bandeja.

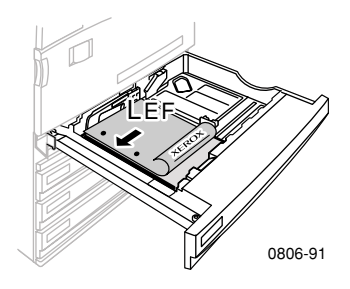

### **Alimentación por el borde corto (SEF): bandeja universal**

- Coloque el lado a imprimir **hacia arriba.**
- Los orificios preperforados deben estar en la **parte delantera** de la bandeja.
- El membrete o el borde superior de la cara ya impresa debe entrar en la impresora en **último lugar.**

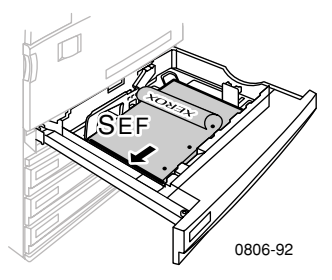

### **Alimentación por el borde largo (LEF): bandeja multiuso (MPT)**

- Coloque el lado a imprimir **hacia arriba.**
- Los agujeros preperforados deben estar a la **derecha,** según se mira la impresora.
- El membrete o el borde superior de la cara ya impresa debe estar en la parte **delantera** de la impresora.

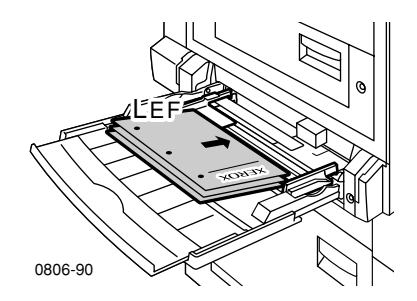

*46 Impresora a color Phaser 7700* 

### **Alimentación por el borde corto (LEF): bandeja multiuso (MPT)**

- Coloque el lado a imprimir **hacia arriba.**
- Los orificios preperforados deben estar hacia la **parte delantera** de la impresora.
- El membrete o el borde superior de la cara ya impresa debe entrar en la impresora en **primer lugar.**

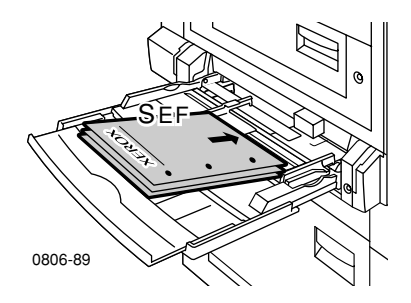

- **2.** Ajuste las guías de ancho y largo al tamaño del papel
- **3.** Seleccione el tipo y el tamaño del papel en el panel frontal.

# Desplazamiento de salida

Puede desplazar las copias impresas de la bandeja de salida o de la bandeja de salida de la acabadora. El desplazamiento separa los trabajos de impresión o los juegos intercalados de un mismo trabajo.

El desplazamiento de trabajos puede activarse o desactivarse en el panel frontal:

- **1.** Con **Menús** resaltado, presione la tecla **Aceptar.**
- **2.** Seleccione el **menú Configuración de impresora,** presionando la tecla **Desplazar hacia abajo** y **Desplazar hacia arriba.**
- **3.** Presione la tecla **Aceptar.**
- **4.** Seleccione el **menú Valores predeterminados de trabajo**, presionando la tecla **Desplazar hacia abajo** o **Desplazar hacia arriba.**
- **5.** Presione la tecla **Aceptar.**
- **6.** Seleccione **Desplazamiento del trabajo,** presionando la tecla **Desplazar hacia arriba** o bien **Desplazar hacia abajo.**
- **7.** Seleccione **Activar** o bien **Desactivar,** presionando la tecla **Aceptar.**

Puede seleccionar el desplazamiento de juegos intercalados en el controlador de impresora:

- **1.** En la ficha **Opciones de salida,** active la casilla **Intercalar,** haciendo clic en ella.
- **2.** Active la casilla **Juegos intercalados con desplazamiento**  haciendo clic en ella.

### **Nota**

Si selecciona el grapado, los trabajos y juegos intercalados se desplazarán con independencia de los parámetros definidos en el panel frontal y en el controlador.

## Uso de la grapadora

La acabadora opcional puede grapar juegos de hasta 50 hojas de papel de 90 g/m<sup>2</sup> (papel bond de 20 lb.) o 35 hojas de papel de 105 g/m<sup>2</sup> (papel bond de 28 lb.). Una vez grapado el juego de copias, se suministra a la bandeja de salida de la acabadora. La grapadora contiene 5.000 grapas.

#### **Nota**

No se puede grapar en la bandeja multiuso (MPT).

Notas acerca del grapado:

- Si las hojas de salida se envían a la unidad de la grapadora pero el recuento de hojas supera las 50, las hojas se enviarán a la bandeja de la acabadora sin grapar. Entonces, las siguientes hojas se desviarán de la unidad de la grapadora y pasarán directamente a la bandeja de la acabadora.
- Si las hojas de salida se envían a la unidad de la grapadora y el tipo de papel cambia durante el trabajo a un soporte no admitido, la grapadora se desactivará y las hojas que se encuentren en la unidad de la grapadora se enviarán a la bandeja de salida de la acabadora. Entonces, los tipos de papel no admitidos se desviarán de la unidad de la grapadora y pasarán directamente a la bandeja de la acabadora.
- Si la grapadora está encendida y se imprimen múltiples copias, active la casilla **Intercalar;** de lo contrario, se graparán todas las copias de la misma página en lugar de cada juego de copias.
- Cuando la grapadora esté vacía, aparecerá un mensaje en el panel frontal pero la impresión seguirá su curso y las copias se enviarán a la bandeja de la acabadora sin grapar.
- Si selecciona la bandeja de salida superior y grapado, las copias impresas se graparán y se enviarán a la bandeja de salida de la acabadora, no a la bandeja de salida superior.

### Posición de grapado

En el controlador, seleccione la ubicación de las grapas:

**Ninguna:** (predeterminada) No se grapan las copias de impresión.

**Parte frontal:** Inserta una grapa en cada juego de copias. Consulte la tabla que aparece a continuación para determinar la posición de la grapa.

**Parte posterior:** Inserta una grapa en cada juego de copias. Consulte las tablas que aparecen a continuación para determinar la posición de la grapa.

**Dos grapas:** Inserta dos grapas en cada juego de copias. Consulte las tablas de la *[página 51](#page-67-0)* para determinar la posición de las grapas.

### Alimentación por el borde largo

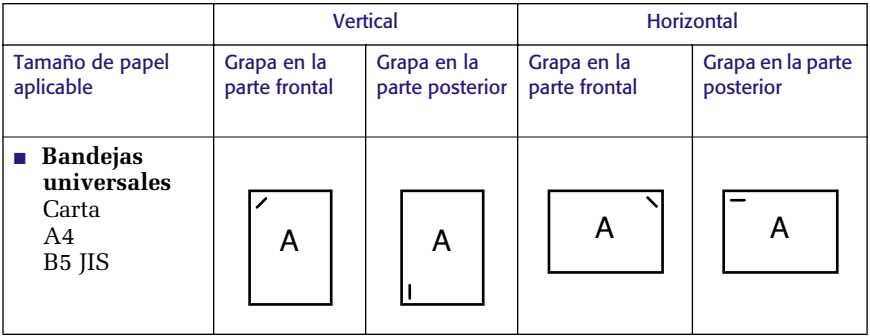

### Alimentación por el borde corto (SEF)

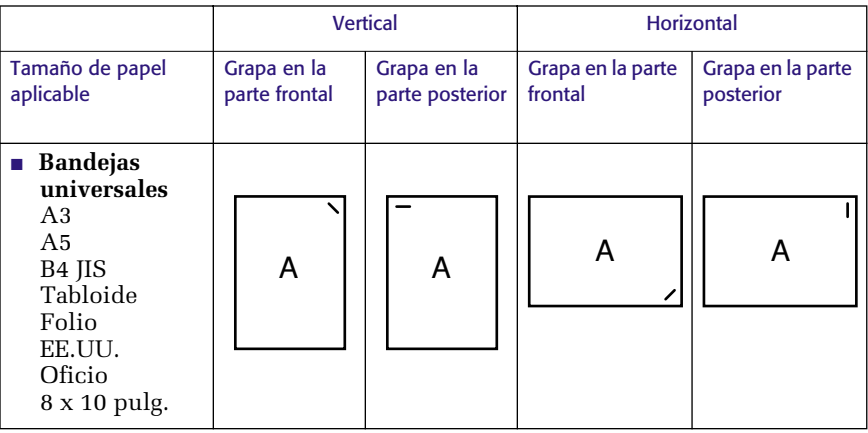

Grapado

### <span id="page-67-0"></span>**Grapado doble**

### Alimentación por el borde largo (LEF)

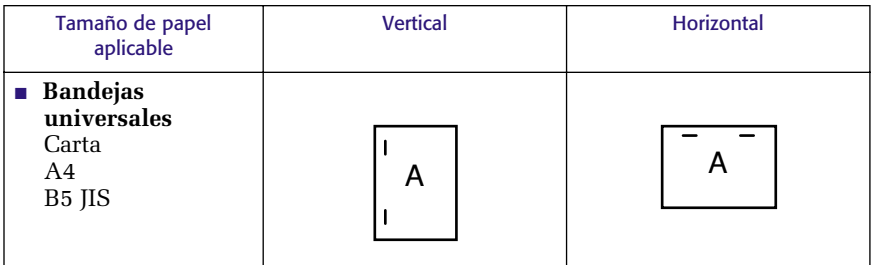

### Alimentación por el borde corto (SEF)

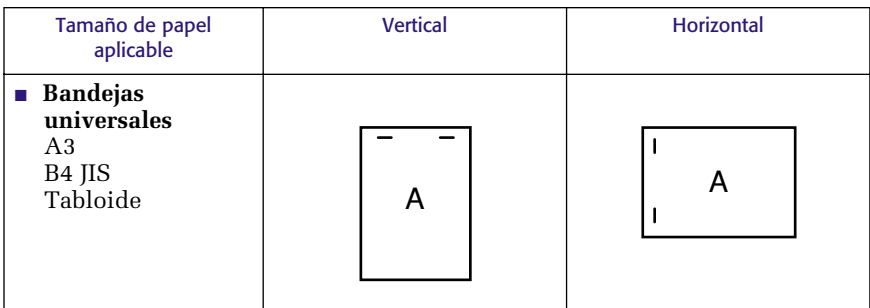

### Carga de grapas

**1.** Abra la cubierta frontal de la acabadora (etiquetada J).

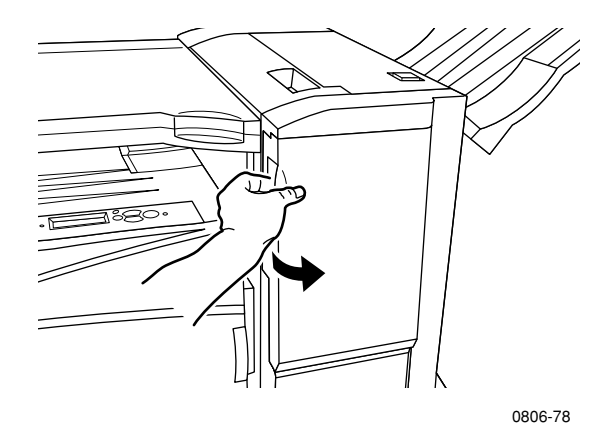

**2.** Desplace el cartucho de la grapadora hacia la parte delantera de la impresora.

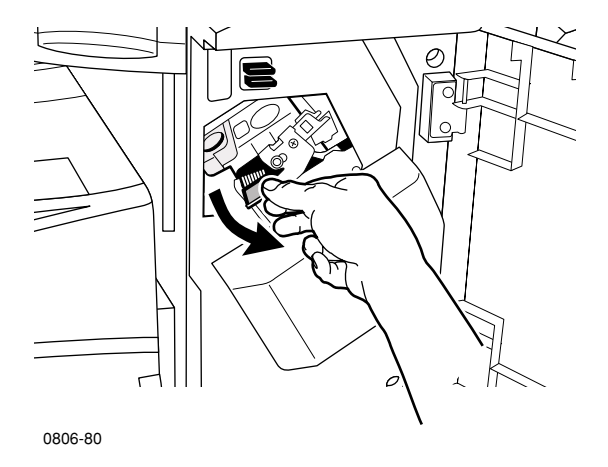

**3.** Retire el cartucho de grapas, elevando el asa verde del cartucho y tirando de él.

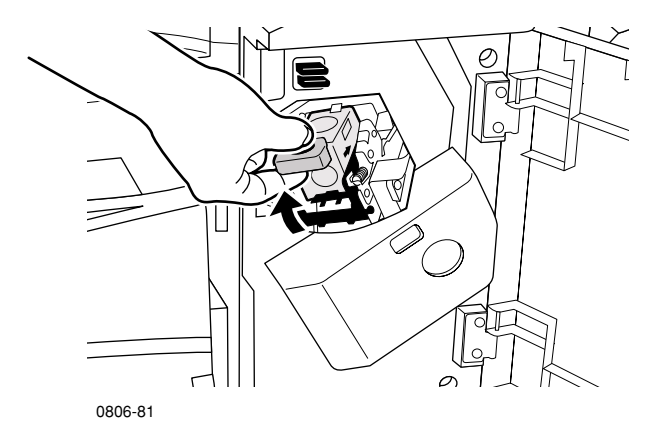

- **4.** Sostenga el cartucho de grapas en posición vertical.
- **5.** Presione entre sí los lados del cartucho de grapas en la etiqueta que dice **PUSH** (empujar) y levante la parte del cartucho que se suelta.

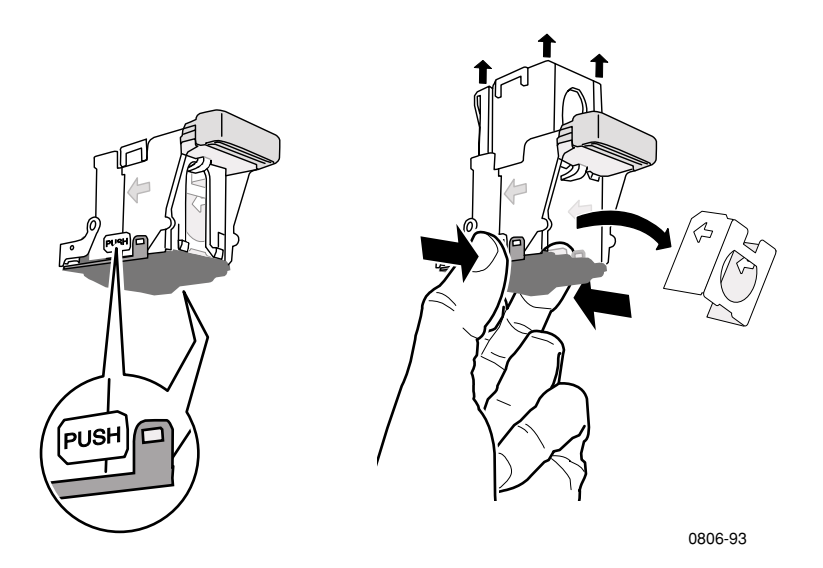

**6.** Retire el cartón vacío del cartucho de grapas.

Grapado

**7.** Deslice un nuevo juego de grapas en el cartucho y tire de la lengüeta para soltar el envoltorio.

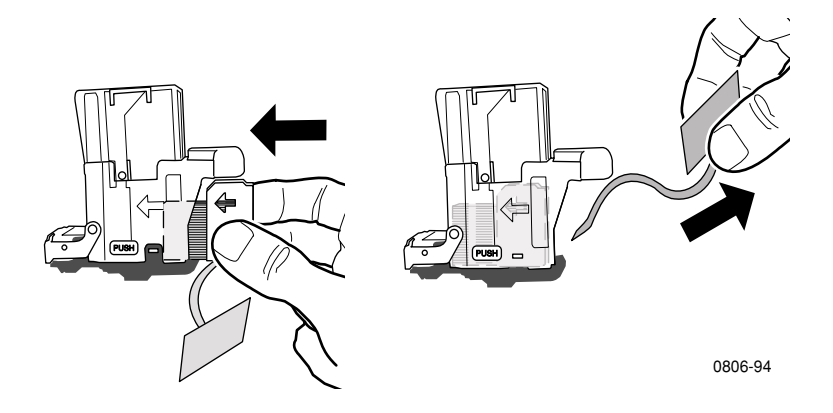

- **8.** Empuje hacia abajo la parte superior del cartucho de grapas hasta oir un clic.
- **9.** Sustituya el cartucho de grapas en la impresora.
- **10.** Cierre la cubierta frontal de la acabadora (etiquetada J).

## Solución de problemas de calidad de impresión

Para evitar posibles problemas de impresión:

- Mantenga la impresora en un lugar en que la temperatura y la humedad relativas sean estables.
- Utilice únicamente el papel recomendado para la impresora; consulte la *[página 17](#page-33-0)*.
- Alinee las guías del borde del papel en la bandeja de alimentación para que se ajuste al papel.
- Proteja los cartuchos de impresión de la exposición prolongada a la luz solar directa.
- Imprima las páginas de **Diagnóstico de problemas de calidad de impresión** para facilitar la solución de los problemas de impresión.
	- **1.** En el panel frontal, desplácese hasta el menú **Asistencia,** presionando la tecla **Desplazar hacia arriba** o **Desplazar hacia abajo.**
	- **2.** Presione la tecla **Aceptar.**
	- **3.** Desplácese hasta el menú **¿Desea mejorar la calidad de impresión?** presionando la tecla **Desplazar hacia arriba** o bien **Desplazar hacia abajo.**
	- **4.** Presione la tecla **Aceptar.**
	- **5.** Desplácese hasta **Imprimir páginas de diagnóstico,**  presionando la tecla **Desplazar hacia arriba** o bien **Desplazar hacia abajo.**
	- **6.** Para imprimir las páginas, presione **Aceptar.**

#### **Nota**

Siga también los procedimientos de ajuste de la calibración del papel, que se describen en el *Advanced Features and Troubleshooting Manual* (Manual de características avanzadas y solución de problemas), incluido en el CD-ROM.
<span id="page-72-0"></span>Si la información de esta sección no resuelve su problema de impresión, consulte *[Obtención de ayuda](#page-92-0)* en la página 76.

# Defectos de la impresión y posibles soluciones

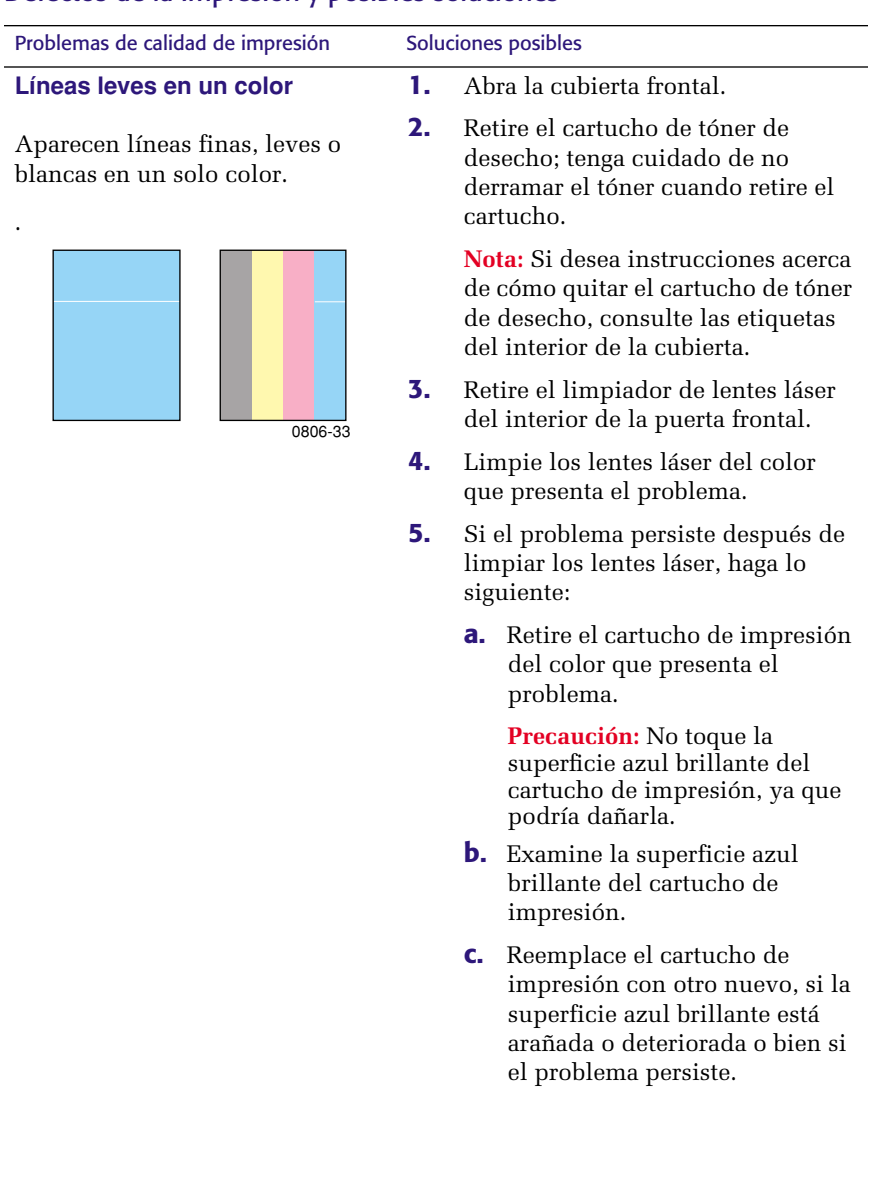

<span id="page-73-0"></span>Problemas de calidad de impresión Soluciones posibles

#### **Fusión incompleta**

El tóner parece haberse desprendido de la impresión o se elimina o desprende con facilidad.

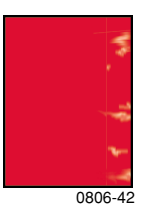

- **1.** Asegúrese de que esté utilizando el tipo de papel correcto para la impresora y de que esté cargado en la bandeja adecuada de la impresora. En el **menú Páginas imprimibles** del panel frontal, seleccione **Imprimir página de consejos sobre el papel.**
- **2.** Asegúrese de que el papel que está cargado en la bandeja de papel coincida con el tipo de papel seleccionado en el panel frontal de la impresora.
- **3.** Si el problema persiste, configure el tipo de papel en el panel frontal en el **siguiente tipo de papel más pesado** que el que está usando. A continuación, se muestra una lista de los tipos de papel, desde el más pesado al más ligero:

Índice/cartoncillo grueso Índice/cartoncillo fino Papel láser pesado Papel láser

Nota: Para acceder al menú **Configuración de bandeja** del panel frontal, vuelva a insertar el papel cargado en la bandeja multiuso (MPT) o saque la bandeja universal y volver a introducirla. Cuando se usan la bandeja multiuso (MPT) y la bandeja 1, el panel frontal siempre le pide que seleccione el tipo de papel. Cuando se utilizan las bandejas 2 a 4, el panel frontal sólo le pide que seleccione el tipo de papel en caso de haber seleccionado previamente **Papel láser pesado.**

<span id="page-74-0"></span>Problemas de calidad de impresión Soluciones posibles

#### **Defectos que se repiten**

Marcas o espacios se repiten uniformemente en un solo color.

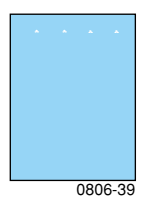

Marcas de cualquier color o espacios se repiten uniformemente en todos los colores y/o en las áreas no impresas.

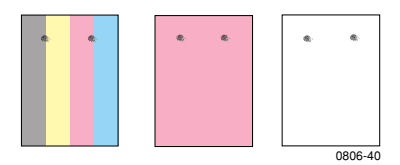

- **1.** Del menú **Asistencia** del panel frontal, elija el menú **¿Desea mejorar la calidad de impresión?** Seleccione el elemento de menú **Eliminar manchas de impresión.** Esta función pasa varias hojas de papel en blanco por la impresora para limpiar los rodillos del fusor.
- **2.** En el menú del panel frontal, seleccione **Páginas imprimibles.** Seleccione el menú **Páginas de servicio.** Imprima la página **Defectos que se repiten.** La página Defectos que se repiten contiene indicaciones que le ayudarán a determinar el origen de estos defectos que se repiten.

<span id="page-75-0"></span>Problemas de calidad de impresión Soluciones posibles

**Desplazamiento de la imagen**

El tóner parece haberse desprendido de la página y se ha situado a unos 84 mm (3,3 pulg.) de la posición en la que debería aparecer en la página.

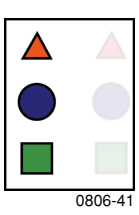

**1.** Asegúrese de que esté utilizando el tipo de papel correcto para la impresora y de que esté cargado correctamente en la impresora. En el **menú Páginas imprimibles** del panel frontal, seleccione **Imprimir página de consejos sobre el papel.**

#### **2.** Asegúrese de que el papel que está cargado en la bandeja de papel coincida con el tipo de papel seleccionado en el panel frontal de la impresora.

**3.** Si el problema persiste, configure el tipo de papel en el panel frontal en el **siguiente tipo de papel más ligero** que el que está usando. A continuación se muestra una lista de los tipos de papel, desde el más ligero al más pesado:

> Papel láser Papel láser pesado Índice/cartoncillo fino Índice/cartoncillo grueso

Nota: Para acceder al menú **Configuración de bandeja** del panel frontal, vuelva a insertar el papel cargado en la bandeja multiuso (MPT) o saque la bandeja universal y vuelva a introducirla. Cuando se usan la bandeja multiuso (MPT) y la bandeja 1, el panel frontal siempre le pide que seleccione el tipo de papel. Cuando se utilizan las bandejas 2 a 4, el panel frontal sólo le pide que seleccione el tipo de papel en caso de haber seleccionado previamente **Papel láser pesado.**

<span id="page-76-0"></span>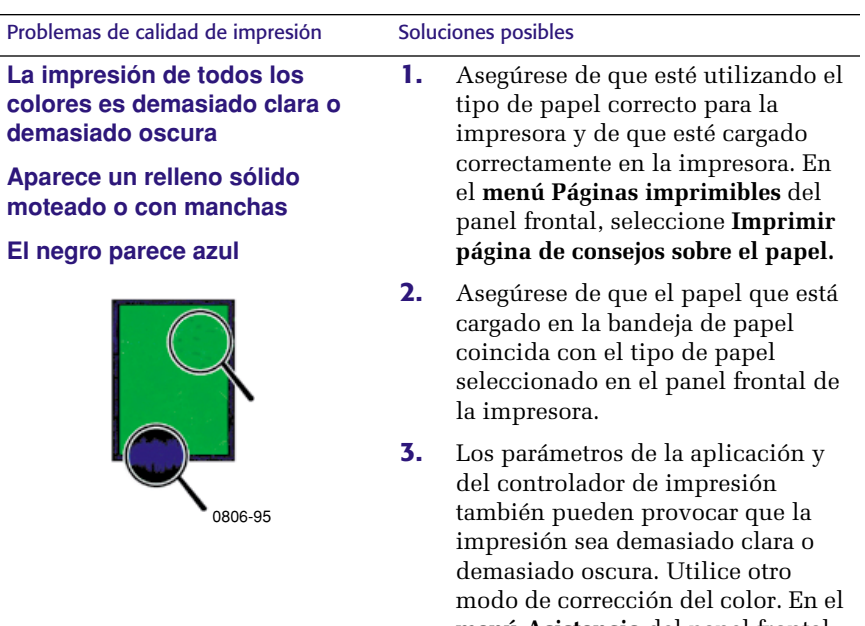

- **menú Asistencia** del panel frontal, seleccione **¿Desea mejorar la calidad de impresión?** Seleccione **Imprimir página de consejos de calidad.**
- **4.** En el **menú Asistencia** del panel frontal, seleccione **¿Desea mejorar la calidad de impresión?** Seleccione el **menú Calibrar para papel** y siga las instrucciones de las páginas que se imprimirán automáticamente. Debe colocar el papel que desea calibrar en la bandeja multiuso (MPT).

<span id="page-77-0"></span>Problemas de calidad de impresión Soluciones posibles

#### **Líneas o manchas en negro o en color que atraviesan todos los colores**

Aparecen marcas negras y/o de color uniformemente en todos los colores y/o en las áreas no impresas.

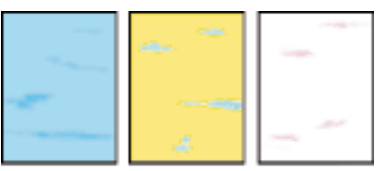

0806-38

#### **Pliegues o trozos blancos**

Aparecen pliegues y/o trozos blancos en la impresión.

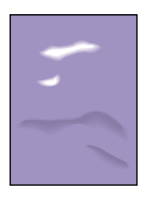

0806-77

**1.** Asegúrese de que esté utilizando el tipo de papel correcto para la impresora y de que esté cargado correctamente en la impresora. En el **menú Páginas imprimibles** del panel frontal, seleccione **Imprimir página de consejos sobre el papel**

#### **2.** Asegúrese de que el papel que está cargado en la bandeja de papel coincida con el tipo de papel seleccionado en el panel frontal de la impresora.

- **3.** En el **menú Asistencia** del panel frontal, seleccione **¿Desea mejorar la calidad de impresión?** Elija la opción **Eliminar manchas de impresión.** Esta función pasa varias hojas de papel en blanco por la impresora para limpiar los rodillos del fusor.
- **4.** Si continúa el problema, cambie el cartucho de impresión del color correspondiente a las manchas.
- Asegúrese de que se haya cargado adecuadamente el papel en la bandeja multiuso (MPT).
- Asegúrese de que las guías de papel estén colocadas adecuadamente contra la pila de papel cargado.
- Reduzca el número de hojas en la bandeja.

<span id="page-78-0"></span>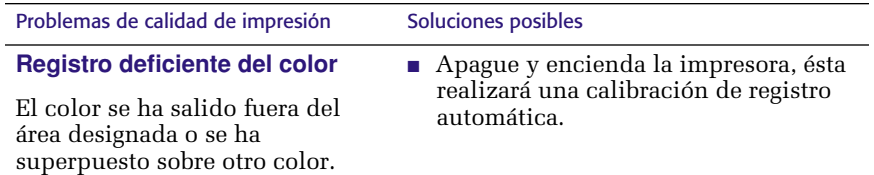

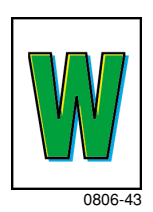

# <span id="page-79-1"></span><span id="page-79-0"></span>Solución de atascos de papel

# Prevención de atascos

- Para reducir la frecuencia de los atascos de papel y transparencias, utilice sólo papel Phaser de Xerox, etiquetas Phaser de Xerox y transparencias Phaser 7700 de Xerox. Consulte la *[página 8](#page-24-0)* para encontrar información sobre cómo realizar pedidos de suministros.
- Airee el papel antes de cargarlo en la bandeja universal o la bandeja multiuso (MPT).
- Para ver los tamaños de papel admitidos, consulte la *[página 18](#page-34-0)*.
- Para obtener instrucciones sobre cómo cargar correctamente el papel, consulte la *[página 22](#page-38-0)*.

# ¿Qué factores causan los atascos de papel?

Los atascos de papel suelen ocurrir en las siguientes circunstancias:

- Selección incorrecta del tipo de papel en el controlador de la impresora.
- El papel no cumple con las especificaciones*.*
- El papel está húmedo, plegado o doblado.
- El papel no está correctamente cargado.
- La bandeja universal no está correctamente ajustada al papel (guías laterales y traseras).
- La bandeja universal está sobrecargada. Compruebe que el papel no exceda la capacidad de la bandeja.
- La bandeja de alimentación no admite el tamaño del papel cargado.
- El peso del papel no es adecuado para la capacidad de la bandeja de papel.

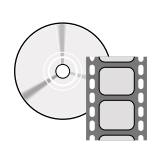

Existen vídeos disponibles con instrucciones para solucionar atascos. Los vídeos se encuentran en el CD-ROM o en el sitio web de Xerox: **www.xerox.com/officeprinting/7700support/**

Si ha guardado los vídeos en el disco duro de su PC, también podrá obtener acceso a ellos en la ficha **Solución de problemas** del controlador.

# Solución de atascos de papel

Cuando se atasca el papel, la impresión se detiene y se muestra un mensaje en el panel frontal. El mensaje indica la localización del atasco y la forma de corregirlo. En algunos casos, la ruta del papel se atasca con varias hojas a la vez. Consulte las etiquetas de la impresora para eliminar el atasco.

#### **Precaución**

Para evitar lesiones posibles, no toque los rodillos del fusor de la impresora. Podrían estar calientes.

Tenga cuidado de no tocar el tóner de las hojas atascadas, ya que no está bien impreso en el papel y podría desprenderse.

#### **Nota**

En el interior de la impresora, todas las manillas y puntos de interacción que el usuario deberá utilizar durante la solución de un atasco son de color **verde.**

# Atascos

#### *Guía del usuario 65*

# Atasco en A

Para solucionar los atascos producidos en la puerta izquierda, siga estos pasos:

#### **Advertencia**

Tenga en cuenta que algunos componentes de la puerta izquierda pueden estar calientes. Sea precavido cuando despeje atascos para evitarse posibles lesiones.

**1.** Abra la puerta izquierda (etiquetada A).

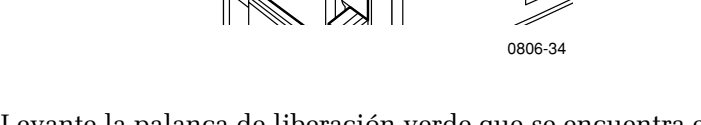

 $\mathbb{E}$ 

**2.** Levante la palanca de liberación verde que se encuentra en la parte derecha del fusor.

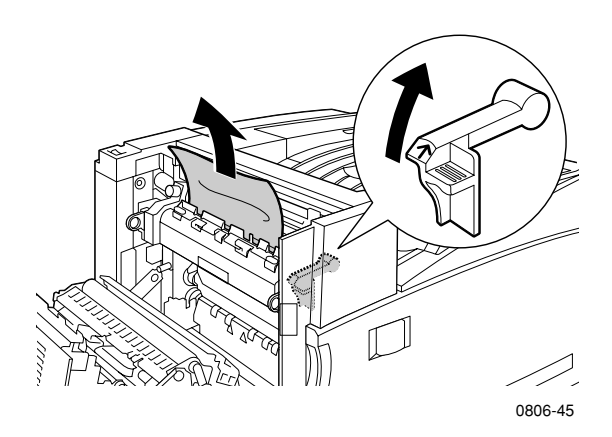

- **3.** Retire el papel atascado.
- **4.** Baje la palanca de liberación.
- **5.** Cierre la puerta izquierda.

# Atasco en B

Para solucionar un atasco desde la puerta izquierda, debajo de la bandeja multiuso (MPT), siga estos pasos:

- **1.** Abra la puerta etiquetada B (debajo de la bandeja multiuso).
- **2.** Retire el papel atascado.

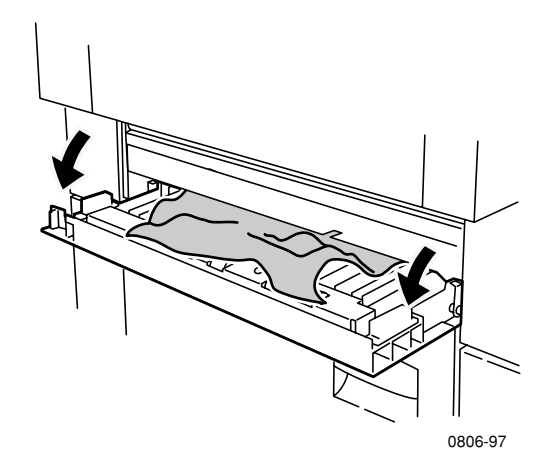

- **3.** Cierre la puerta.
- **4.** Extraiga la bandeja 1.
- **5.** Compruebe que se haya cargado el papel correctamente en la bandeja y que las guías estén bien alineadas contra el papel.
- **6.** Vuelva a colocar la bandeja 1.

Atascos

# Atasco en la bandeja multiuso (MPT)

#### **Advertencia**

Tenga en cuenta que algunos componentes de la puerta izquierda pueden estar calientes. Sea precavido cuando despeje atascos para evitar posibles lesiones.

**1.** Abra la puerta izquierda (etiquetada A).

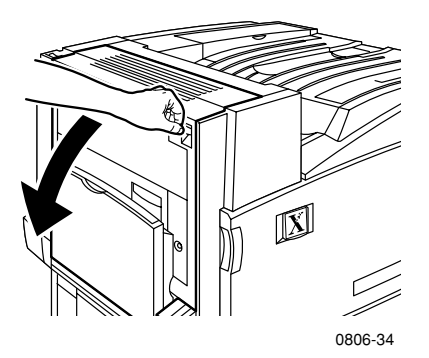

- **2.** Retire el papel atascado.
- **3.** Cierre la puerta.

# Atasco en C

Para solucionar los atascos producidos en la puerta inferior izquierda, siga estos pasos:

- **1.** Abra la puerta inferior izquierda (etiquetada C).
- **2.** Retire el papel atascado.

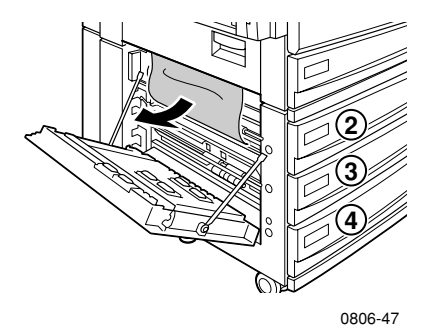

- **3.** Cierre la puerta.
- **4.** Extraiga la bandeja especificada en el panel frontal (2, 3 ó 4).
- **5.** Compruebe que se haya cargado el papel correctamente en la bandeja y que las guías estén bien alineadas contra el papel.
- **6.** Vuelva a introducir la bandeja.

# Atasco en D: unidad de impresión a dos caras

Para solucionar los atascos producidos en la unidad de impresión a dos caras, siga estos pasos:

**1.** Abra **(a)** la bandeja multiuso (MPT) y **(b)** la puerta superior izquierda (etiquetada D).

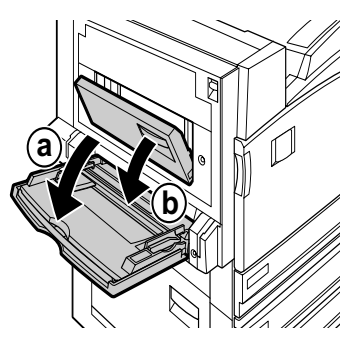

0806-66

- **2.** Retire el papel atascado.
- **3.** Cierre la puerta.

# Atasco en E: Bandeja 4

Siga estos pasos para eliminar un atasco en el alimentador de alta capacidad:

- **1.** Abra la puerta inferior izquierda (etiquetada C).
- **2.** Retire el papel atascado.
- **3.** Cierre la puerta.
- **4.** Extraiga la bandeja 4.
- **5.** Abra la tapa de la parte izquierda de la bandeja y despeje el atasco de papel, si existe.

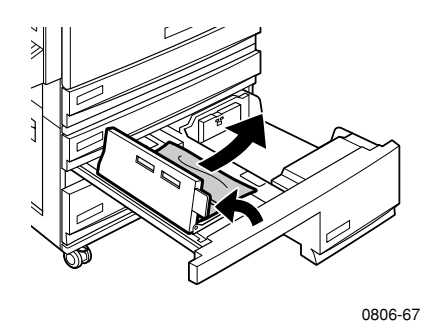

- **6.** Compruebe que se haya cargado el papel correctamente en la bandeja y que la guía esté bien alineada contra el papel.
- **7.** Vuelva a colocar la bandeja 4.

# Atasco en el alimentador de desvío de la acabadora (etiquetado G)

Siga estos pasos para eliminar un atasco en el alimentador de desvío de la acabadora:

**1.** Abra la puerta izquierda de la impresora (etiquetada A).

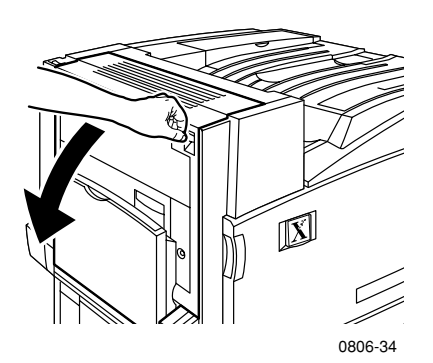

- **2.** Retire el papel atascado, si lo hay.
- **3.** Cierre la puerta izquierda de la impresora (etiquetada A).
- **4.** Abra la puerta de desvío de la acabadora (etiquetada G).

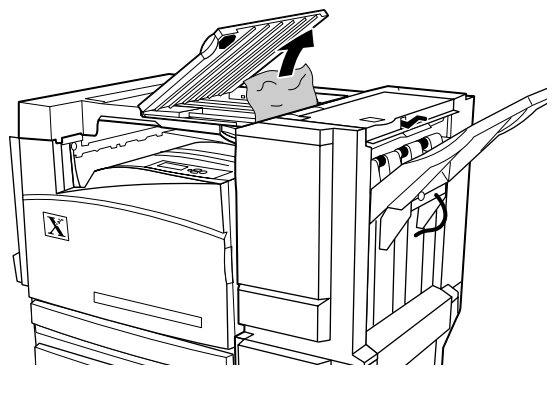

- **5.** Retire el papel atascado, si lo hay.
- **6.** Cierre la puerta de desvío de la acabadora (etiquetada G).

# Atasco en H: Acabadora

Siga estos pasos para eliminar un atasco en la acabadora.

**1.** Presione el botón que se encuentra en la parte superior de la acabadora para abrir la cubierta.

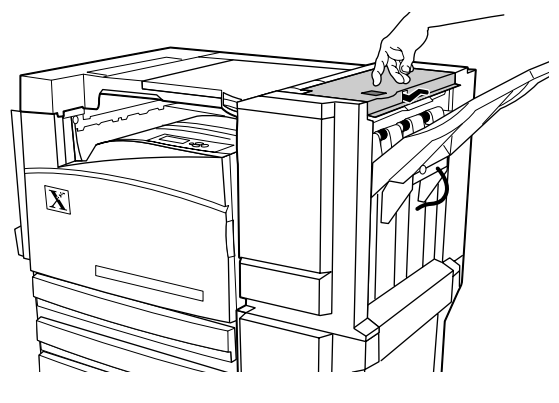

0806-72

**2.** Retire el papel atascado.

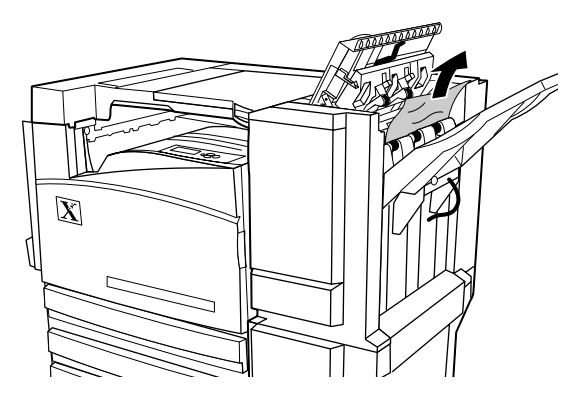

0806-73

**3.** Cierre la cubierta superior.

# Atasco en F (sólo en modelos con acabadora)

**1.** Retire la acabadora de la impresora.

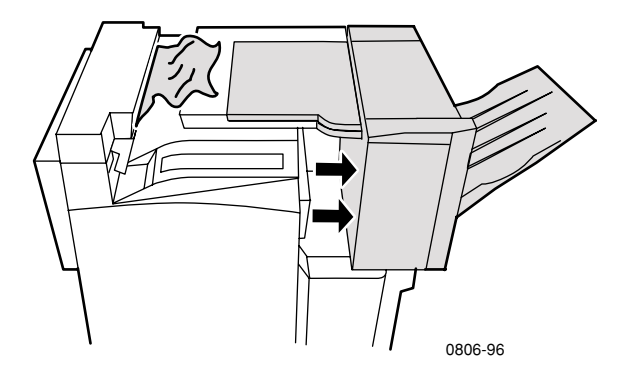

- **2.** Saque el papel atascado de la impresora o de la entrada del alimentador de desvío de la acabadora.
- **3.** Empuje la acabadora para insertarla en su sitio.

# Traslado y envío de la impresora

#### **Advertencia**

Respete los siguientes consejos para evitar lesiones o daños a la impresora.

- Al menos tres personas deben levantar siempre la impresora.
- Apague siempre la impresora con el interruptor de alimentación que se encuentra en la parte superior trasera de la impresora.

# Traslado de la impresora dentro de la oficina

La impresora se puede trasladar de un lugar a otro de la oficina siempre y cuando se mueva por superficies lisas con suavidad. Los movimientos bruscos, por ejemplo, empujar a la impresora sobre el umbral elevado de una puerta o por un aparcamiento, pueden dañar la impresora.

#### **Advertencia**

La garantía de la impresora no cubre los daños causados por un traslado incorrecto.

- **1.** Cierre todas las cubiertas y puertas de la impresora.
- **2.** Apague la impresora con el interruptor de alimentación, que se encuentra en la parte superior derecha de la impresora.
- **3.** Hacen falta tres personas para trasladar la impresora a su nueva ubicación. (Use un carrito o una plataforma rodante que soporte por lo menos 114 kg (250 libras.)

# Preparación de la impresora para su envío

Antes de transportar la impresora en un vehículo, debe prepararse según los procedimientos adecuados. Los accesorios especiales de hardware, que se retiraron durante el proceso de instalación, deben volver a instalarse en la impresora para que el envío se realice sin peligros. Asimismo, debe volver a embalarse la impresora en la caja de envíos adecuada.

Si no conserva el embalaje original completo, pida el kit de embalaje 065-0592-00. Para pedir un embalaje de repuesto, visite **www.xerox.com/officeprinting/support** o póngase en contacto con el representante local de Xerox. Puede encontrar instrucciones para volver a embalar la impresora en el kit de embalaje, que se encuentra en el CD-ROM o en el sitio web. Si tiene problemas al embalar la impresora, el personal de Xerox puede hacerse cargo a cambio del pago de un cargo.

#### **Nota**

Si no se embala correctamente, la impresora puede sufrir daños que no están cubiertos por la garantía.

# <span id="page-92-0"></span>Obtención de ayuda

Para obtener información sobre la impresora, consulte las siguientes fuentes:

# El panel frontal

- <span id="page-92-1"></span>Ofrece un conjunto de herramientas y páginas de información que le ayudarán a solucionar los problemas de calidad de impresión, alimentación de papel, suministros y administración de la impresora.
	- Para obtener información acerca del panel frontal, presione la tecla de información en el panel frontal. Consulte la *[página 10](#page-26-0)*.
	- Para imprimir las páginas de solución de problemas: desplácese al menú **Páginas imprimibles,** presionando la tecla **Desplazar hacia abajo** o **Desplazar hacia arriba.** Presione **Aceptar.** Desplácese hasta **Imprimir guía de ayuda,** presionando la tecla **Desplazar hacia arriba** o bien **Desplazar hacia abajo.** Presione **Aceptar.**

# CD-ROM de la impresora

- *Guía del usuario de la impresora a color Phaser 7700* (este manual)
- *Advanced Features and Troubleshooting Manual* (Manual de características avanzadas y solución de problemas)
- *Installation Guide* (Guía de instalación)
- Vídeos infomativos
- Controladores de la impresora
- Instaladores de controladores (Mac y Windows)
- Notas sobre la versión Read Me (Léame)
- Información sobre redes
- CentreWare Font Download Utility (Utilidad de carga de fuentes de CentreWare)
- Driver Update Utility (Utilidad de actualización del controlador)
- Adobe Acrobat Reader
- Adobe Type Manager (ATM)

# <span id="page-93-1"></span><span id="page-93-0"></span>PhaserSMART™

PhaserSMART™ es un sistema de asistencia automatizado basado en Internet. Puede obtener acceso a la solución de problemas interactiva al seleccionar:

- El vínculo **Asistencia técnica** en la ficha **Solución de problemas** del controlador de impresora.
- El vínculo **Asistencia técnica** bajo la sección **Vínculos de asistencia** en la ficha Asistencia de CentreWare IS.

# Sitio web de Xerox

#### **[www.xerox.com/officeprinting/](http://www.tek.com/Color_Printers/" target="_blank)**

- Información sobre el producto, suministros y servicio
- Carga de los controladores de la impresora
- Localización de un distribuidor local
- Documentación en línea

# infoSMART™ Knowledge Base

#### **[www.xerox.com/officeprinting/infoSMART/](http://www.tek.com/cgi-bin/CPIDprinter?APP=CP&Model=Phaser+750&PAGE=Color&PgName=TekSmart" target="_blank)**

infoSMART™ es la misma base de datos de solución de problemas que utiliza el personal del servicio de atención al cliente de Xerox para facilitar la información técnica más actualizada sobre:

- Problemas de la aplicación
- Problemas de redes
- Errores de impresora
- Problemas de calidad de impresión
- Solución de problemas

# Color Connection

#### <span id="page-94-1"></span>**[www.colorconnection.xerox.com/](http://www.tek.com/cgi-bin/CPIDprinter?APP=CP&Model=Phaser+750&PAGE=Color&PgName=Color" target="_blank)**

Recurso de color para herramientas e información que le ayudará a sacar el máximo partido de su impresora a color:

- Tutorías interactivas y consejos útiles para utilizar la impresora y sus aplicaciones de software preferidas.
- <span id="page-94-0"></span>Acceso sencillo a la asistencia técnica en línea.
- Características personalizadas que se ajustan a sus necesidades individuales.

# Otros servicios en línea

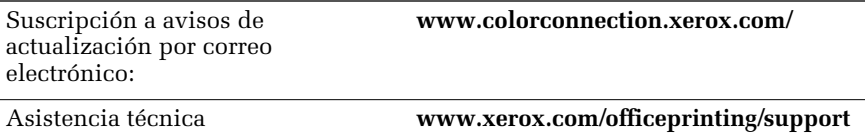

# Distribuidores locales

Consulte **[www.xerox.com/officeprinting/contacts](http://www.tek.com/cgi-bin/CPIDprinter?APP=CP&Model=Phaser+750&PAGE=Color&PgName=TekSmart" target="_blank)** para obtener la información más actualizada.

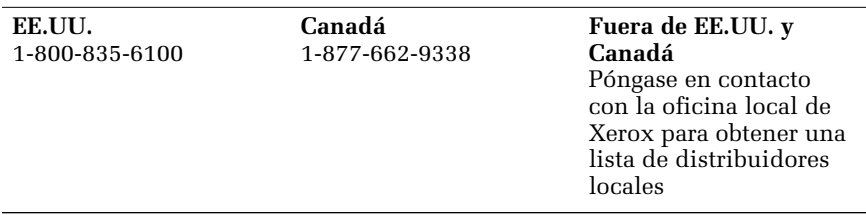

# <span id="page-95-0"></span>Centro de asistencia al cliente

Consulte **[www.xerox.com/officeprinting/contacts](http://www.tek.com/cgi-bin/CPIDprinter?APP=CP&Model=Phaser+750&PAGE=Color&PgName=TekSmart" target="_blank)** para obtener la información más actualizada.

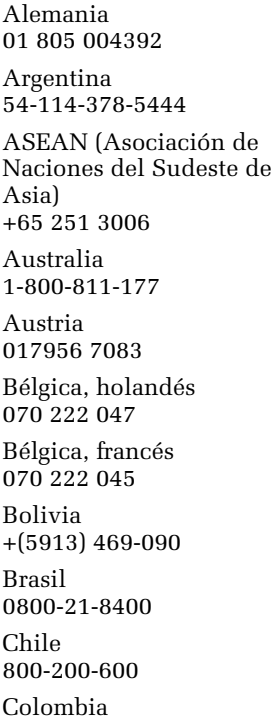

571-636-3011

Corea 82(2) 528 4661 Dinamarca 7010 7288 Ecuador +593 (2) 520 480 EE.UU. y Canadá 1-800-835-6100 España 902 160 236 Finlandia 0800 11 8388 Francia 0825 393 490 Holanda 0900 202 1154 Hong Kong 2513-2513 Italia 199 112 088 Japón +81 03 3448 3040

México 52 (5) 628-1091 Noruega 8150 0308 Nueva Zelanda 0 800 449 177 Puerto Rico 1-800-835-6100 Reino Unido 0870 241 3459 Singapur 1-800-356-5565 Suecia 0771 1788 08 Suiza 0845 845 107 Tailandia 2 645 3600 Taiwán 2 2757 1567 Venezuela +58(2)265-2625

# Especificaciones

# Informe de seguridad de materiales

Fabricante: Xerox Corporation Office Printing Business P. O. Box 1000 Wilsonville, Oregon, 97070-1000, EE.UU. Fecha de preparación: 15 de enero de 2001

#### **SECCIÓN 1 - IDENTIFICACIÓN DEL PRODUCTO**

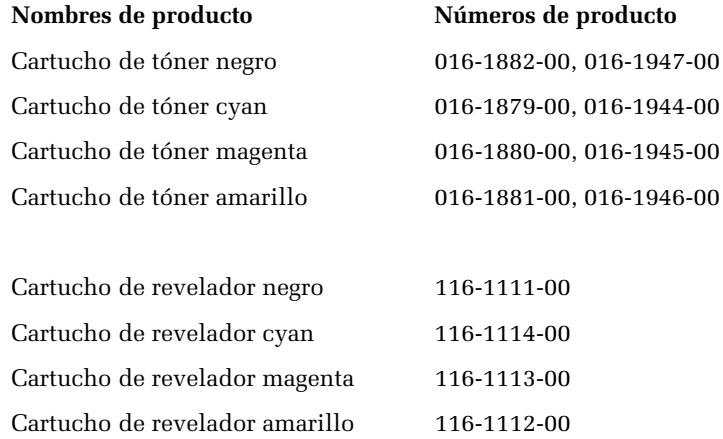

**(Los cartuchos de revelador sólo pueden ser cambiados por técnicos de servicio de Xerox)**

**Uso del producto: Impresoras a color XEROX Phaser ® 7700**

#### **SECCIÓN 2 - INFORMACIÓN SOBRE LOS INGREDIENTES**

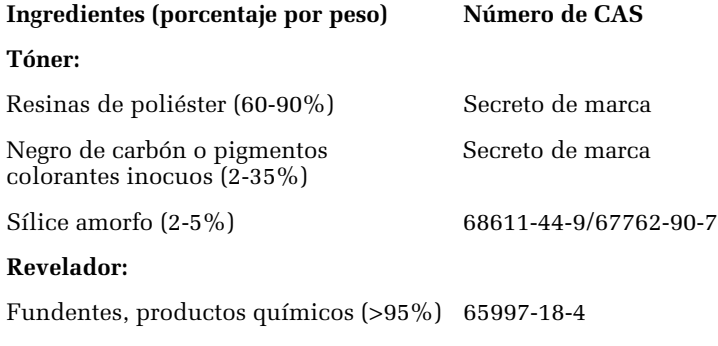

Tóner (<5%)

*80 Impresora a color Phaser 7700* 

#### **SECCIÓN 3 - IDENTIFICACIÓN DE RIESGOS**

VÍAS DE EXPOSICIÓN: Los polvos del tóner y revelador están envasados en un cartucho. Si el producto se utiliza como está previsto, la exposición por contacto con la piel o por inhalación será mínima.

EFECTOS POTENCIALES SOBRE LA SALUD: Si el producto se utiliza tal como está previsto, sus efectos sobre la salud serán insignificantes. Consulte la sección 11, Información toxicológica.

#### **Efectos inmediatos:**

Inhalación: Irritación mínima del tracto respiratorio, similar a la producida por cualquier polvo no tóxico

Piel: No debe causar ningún tipo de irritación en la piel

Ojos: No debe causar ningún tipo de irritación en los ojos

Ingestión: No es una vía de exposición esperada

**Efectos crónicos:** Ninguno conocido

SIGNOS Y SÍNTOMAS DE LA EXPOSICIÓN: Irritación mínima en el tracto respiratorio.

AFECCIONES MÉDICAS QUE PUEDEN EMPEORAR POR LA EXPOSICIÓN: Ninguno conocido.

#### **SECCIÓN 4 - MEDIDAS DE PRIMEROS AUXILIOS**

INHALACIÓN: Llevar a la persona afectada a un lugar bien ventilado. Solicite asistencia médica, si observa algún síntoma.

OJOS: Si entra alguna partícula en los ojos, enjuagar con abundante agua. Solicite asistencia médica, si observa algún síntoma.

PIEL: Lavar con abundante agua y jabón. Solicite asistencia médica, si observa algún síntoma.

INGESTIÓN: Diluir el contenido del estómago con varios vasos de agua. Solicitar asistencia médica, si se observa algún síntoma.

#### **SECCIÓN 5 - MEDIDAS CONTRA INCENDIOS**

PUNTO DE INFLAMACIÓN: No se aplica

RIESGO DE INCENDIO Y EXPLOSIÓN: El tóner es un material en polvo inflamable. Como la mayoría de los materiales orgánicos en polvo, puede formar mezclas explosivas al dispersarse en el aire.

MEDIOS DE EXTINCIÓN: Agua, productos químicos secos, dióxido de carbono o espuma.

INSTRUCCIONES PARA COMBATIR INCENDIOS: Evite la inhalación del humo. Como en cualquier incendio, utilice ropa protectora y respiradores con suministro de aire.

#### **SECCIÓN 6 - MEDIDAS EN CASO DE ESCAPE ACCIDENTAL**

DERRAMES O FUGAS: Barra o aspire el material que se haya derramado e introdúzcalo con cuidado en un recipiente o contenedor de desperdicios que pueda cerrarse herméticamente. Barra lentamente para evitar que se genere más polvo durante la limpieza. Si utiliza la aspiradora, regule el motor para absorber partículas de polvo. Debe emplear un manguito conductor unido a la máquina para reducir la acumulación electrostática. Si es necesario, limpie los residuos con agua fría y jabón. Lave con agua o en seco la ropa después de haber eliminado el tóner residual.

#### **SECCIÓN 7 - MANIPULACIÓN Y ALMACENAMIENTO**

MANIPULACIÓN: Si se utiliza tal como está previsto, no es necesario tomar ninguna precaución adicional.

ALMACENAMIENTO: Evitar las altas temperaturas.

#### **SECCIÓN 8 - CONTROL DE LA EXPOSICIÓN Y PROTECCIÓN PERSONAL**

Si se utiliza como viene indicado en las impresoras a color Phaser de Xerox®, no es necesaria ninguna protección especial.

VALOR UMBRAL LÍMITE (TLV): 10 mg/m<sup>3</sup> (polvo total)

LÍMITE DE EXPOSICIÓN PERMITIDA (PEL): 15 mg/m<sup>3</sup> (polvo total); 5 mg/m<sup>3</sup> (polvo respirable)

LÍMITE DE EXPOSICIÓN DE CORTA DURACIÓN (STEL): No se ha establecido ninguno

LÍMITE MÁXIMO: No se ha establecido ninguno

LÍMITE DE EXPOSICIÓN DE XEROX (XEL): 2,5 mg/m<sup>3</sup> (polvo total); 0,4  $mg/m<sup>3</sup>$  (polvo respirable)

#### **SECCIÓN 9 - PROPIEDADES FÍSICAS Y QUÍMICAS**

ASPECTO/OLOR: Polvo inodoro de color negro, azul, rojo o amarillo PUNTO DE EBULLICIÓN: No se aplica SOLUBILIDAD EN AGUA: Insoluble VELOCIDAD DE EVAPORACIÓN: No se aplica DENSIDAD DE VAPOR (AIRE = 1): No se aplica VOLATILIDAD: No se aplica RANGO DE REBLANDECIMIENTO: No está disponible PUNTO DE FUSIÓN: No está disponible GRAVEDAD ESPECÍFICA (Agua=1): Aproximadamente 1 (tóner), 5 (revelador) PRESIÓN DE VAPOR (mm Hg): No se aplica pH: No se aplica

#### **SECCIÓN 10 - ESTABILIDAD Y REACTIVIDAD**

ESTABILIDAD: Estable.

INCOMPATIBILIDAD CON OTROS MATERIALES: Oxidantes fuertes

POLIMERIZACIÓN PELIGROSA: No se produce

PRODUCTOS PELIGROSOS DERIVADOS DE LA DESCOMPOSICIÓN: Durante un incendio, se pueden generar gases tóxicos por efecto de la combustión o de la descomposición térmica.

#### **SECCIÓN 11 - INFORMACIÓN TOXICOLÓGICA**

Este material ha sido evaluado por Xerox Corporation. Los datos sobre toxicidad que se ofrecen a continuación son el resultado de pruebas realizadas con tóneres similares.

LD oral $_{50}$ : >5 g/kg (ratas), prácticamente no tóxico

LD dérmico $50$ : >5 g/kg (conejos), prácticamente no tóxico

Inhalación  $LC_{50}$ : >5 g/kg (ratas; 4 horas de exposición), prácticamente no tóxico

Inhalación  $LC_{50}$ : > 20 mg/l (ratas; calculada para 1 hora de exposición), no tóxico según DOT

Irritación ocular: No es irritante

Sensibilización cutánea: No es un sensibilizador

Irritación cutánea: No es irritante

Parche en humanos: No produce irritación ni sensibilización

Mutagenicidad: No se ha detectado ninguna mutagenicidad en las pruebas Ames

Carcinógenos: No hay ninguno

Información adicional: Los resultados obtenidos por el estudio de inhalación crónica de tóner patrocinado por Xerox no mostraron ningún cambio en los pulmones de las ratas al nivel mínimo de exposición  $(1 \text{ mg/m}^3)$  (es decir, el nivel más alto relevante a una posible exposición humana). En un grado de exposición medio (4 mg/m<sup>3</sup>), se ha detectado un nivel muy bajo de fibrosis en el 25% de los animales, mientras que, en el grado de exposición máximo (16 mg/m<sup>3</sup>), se ha detectado un bajo nivel de fibrosis en todos los animales. Los resultados se atribuyen a la "sobrecarga pulmonar", es decir, una respuesta genérica a cantidades excesivas de cualquier material en polvo retenido en los pulmones durante un período prolongado de tiempo. El presente estudio fue realizado con un tóner especial para pruebas de acuerdo con el protocolo de pruebas de la EPA. El tóner de prueba era 10 veces más respirable que el tóner comercializado por Xerox y nunca sería funcionalmente válido para el equipo Xerox.

#### **SECCIÓN 12 - INFORMACIÓN ECOLÓGICA**

Acuático  $LC_{50}$ : > 1000 mg/l (peces pequeños de agua dulce, trucha arco iris), no tóxico

#### **SECCIÓN 13 - CONSIDERACIONES SOBRE LOS RESIDUOS**

Estos materiales no constituyen residuos peligrosos RCRA, según se especifica en 40 CFR 261. Sin embargo, las disposiciones locales o estatales con respecto al tratamiento de los residuos pueden ser más restrictivas. Se deben desechar según las normativas locales, estatales y federales. Sólo se debe incinerar en un contenedor cerrado.

#### **SECCIÓN 14 - INFORMACIÓN DE TRANSPORTE**

DOT: No reglamentado.

#### **SECCIÓN 15 - INFORMACIÓN SOBRE NORMATIVAS**

TSCA: Todos los componentes de estos tóneres han sido fabricados de acuerdo con el TSCA.

RCRA: Metales TCLP por debajo de los niveles de residuos peligrosos establecidos por la EPA.

WHMIS CANADIENSE: Estos tóneres no están regulados como productos controlados según el Sistema de información de materiales peligrosos en el lugar de trabajo (WHMIS).

#### **SECCIÓN 16 - INFORMACIÓN ADICIONAL**

NFPA 704: Salud-0, fuego-1, reactividad-0 (todos los colores)

Fecha de preparación original: 15/1/01

Xerox Corporation Office Printing Business Environmental, Health & Safety P.O. Box 1000 Mail Stop 60-512 Wilsonville, Oregon 97070, EE.UU.

Información de seguridad: 800-828-6571

Emergencia en caso de problemas de salud: 716-422-2177

Emergencia en materia de transporte (Chemtrec): 800-424-9300

# Índice

# A

atascos [prevenir 63](#page-79-0) [solucionar 63](#page-79-1) atascos de papel [prevenir 63](#page-79-0) [solucionar 63](#page-79-1)

#### B

Bandeja multiuso (MPT) [cargar etiquetas 36](#page-52-0) [cargar sobres 33](#page-49-0) [cargar transparencias 30](#page-46-0) bandeja multiuso (MPT) [cargar 27](#page-43-0) bandeja universal [características de las transparencias 37](#page-53-0) [características del papel 22,](#page-38-1) [37](#page-53-0) [cargar soportes 22](#page-38-2) [cargar transparencias 30](#page-46-0) [uso de la bandeja universal 22](#page-38-1)

### C

calidad de impresión [solución de problemas 55](#page-71-0) características [panel frontal 11](#page-27-0) carrito de la impresora [número de producto](#page-25-0)  9 cartucho de desecho [número de producto 3](#page-19-0) cartucho de impresión [número de producto 3](#page-19-1) cartuchos de tóner de alta capacidad [número de producto 2](#page-18-0) cartuchos de tóner estándar [número de producto 2](#page-18-1) [Color Connection 77](#page-93-0)

conjunto de limpieza de la correa [número de producto 4](#page-20-0) consejos de impresión [etiquetas 36](#page-52-1) [mapa de menús 11](#page-27-1) Corrección de color [automática 14](#page-30-0) [compatible con fax 14](#page-30-1) [de color intenso 14](#page-30-2) [de imprenta comercial 14](#page-30-3) [de imprenta Euroscale 14](#page-30-4) [de imprenta SNAP 14](#page-30-5) [de imprenta SWOP 14](#page-30-6) [de pantalla sRGB 14](#page-30-7) [DIC 14](#page-30-8) [en blanco y negro 14](#page-30-9) [ninguna 14](#page-30-10) [Toyo 14](#page-30-11) [correcciones de color 14](#page-30-12) [Correcciones de color TekColor 14](#page-30-13)

# D

Desplazamiento de la imagen [problemas con la calidad de impresión 57](#page-73-0) [problemas de calidad de impresión 56,](#page-72-0) [58,](#page-74-0) [59,](#page-75-0) [60,](#page-76-0) [61,](#page-77-0) [62](#page-78-0) [desplazamiento de salida 48](#page-64-0) [distribuidor local 78](#page-94-0)

# E

etiquetas [consejos de impresión 37](#page-53-1) [impresión 36](#page-52-1) [número de producto 7](#page-23-0)

# G

grapa [posición 50](#page-66-0) grapadora [usar 49](#page-65-0)

*Impresora a color Phaser 7700 86*

grapas [cargar 52](#page-68-0)

# I

[Impresión 37](#page-53-0) [impresión a dos caras 37](#page-53-0) [automática 37](#page-53-0) [manual 41](#page-57-0) [impresión automática a dos caras 37](#page-53-0) [impresión manual a dos caras 41](#page-57-0) impresora [modos de calidad 13](#page-29-0)

#### K

kit de traslado [número de producto 7](#page-23-1)

#### M

[mapa de menús 11](#page-27-2) memoria adicional [número de producto 9](#page-25-1) modos [calidad de impresión 13](#page-29-1) [modos de calidad 13](#page-29-1) [modos de calidad de impresión 13](#page-29-0)

#### N

número de producto [carrito de la impresora 8](#page-24-1) [cartucho de desecho 3](#page-19-0) [cartuchos de impresión 3](#page-19-1) [cartuchos de tóner de alta capacidad 2](#page-18-0) [cartuchos de tóner estándar 2](#page-18-1) [conjunto de limpieza de la correa 4](#page-20-1) [etiquetas 7](#page-23-2) [kit de traslado 7](#page-23-1) [memoria adicional 9](#page-25-1) [papel 6](#page-22-0) [transparencias 6](#page-22-1)

número de teléfono [asistencia 79](#page-95-0) [números de teléfono de asistencia técnica 79](#page-95-0)

### O

obtención de ayuda [contenido del CD-ROM de la impresora 76](#page-92-1) [panel frontal 76](#page-92-1) [orientación 39](#page-55-0)

#### P

[panel frontal 10](#page-26-1) papel [carga de la bandeja multiuso \(MPT\) 27](#page-43-1) [número de producto 6](#page-22-2) [uso de la bandeja universal 22,](#page-38-3) [37](#page-53-1) papel preperforado [impresión 37](#page-53-1) [preferencias de encuadernación 39](#page-55-1)

# S

salida [desplazamiento 48](#page-64-0) [servicio de notificación por correo electrónico 78](#page-94-1) [Sitio web de Xerox 77](#page-93-1) sobres [impresión 33](#page-49-1) solución de problemas [obtención de ayuda 76](#page-92-1) [uso del contenido del CD-ROM de la impresora 76](#page-92-1) [utilización del panel frontal para obtener ayuda 76](#page-92-1) [solución de problemas de calidad de impresión 55](#page-71-1) soportes [tamaños admitidos 18](#page-34-1) [uso de la bandeja universal 37](#page-53-1)

#### T

Índice

tamaño de página, área de imagen [tamaños admitidos 18](#page-34-1)

transparencias [cargar 30](#page-46-0) [número de producto 6](#page-22-1) [uso de la bandeja universal 37](#page-53-0)

# $\overline{U}$

universal [carga en la bandeja universal 22](#page-38-2)

# THE DOCUMENT COMPANY **XEROX**

www.xerox.com/officeprinting

0 7 1-0836-00